ND8080 ND80Zモニタプログラム操作説明書

(有)中日電工

目次

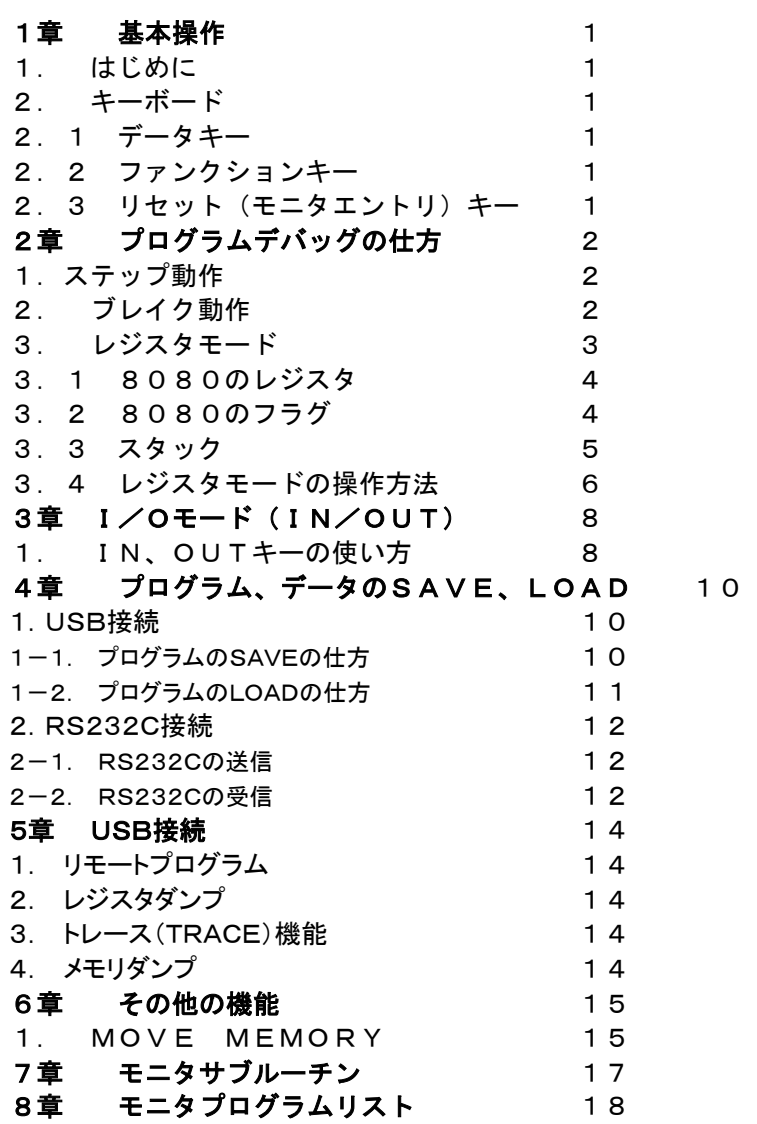

# 〒463‐0067 名古屋市守山区守山2-8-14 パレス守山305 有限会社中日電工 ℡052‐791‐6254 Fax052‐791‐1391 E‐mail thisida@alles.or.jp

Homepage http://www.tyunitidenko.x0.com/

2016.4.29 Rev. 1.0

# 1章 基本操作

1. はじめに

 ND80ZモニタプログラムはTK80モニタプログラムの機能を拡張したものです。 ND80ZモニタプログラムはCPUがZ80であることを前提としています。 ND8080のCPUは8080なので、ND80Zモニタの一部の機能は使うことができません。 そのことを理解していただいたうえで、ND80Zモニタを使ってください。

 ND80Zモニタプログラムの基本的な機能はTK80モニタプログラムと変わりません。 そこで、ND80ZモニタプログラムとTK80モニタプログラムとで共通している事柄については、TK80モニタプログラ ム操作説明書でまとめて説明することにしました。ですから、まず先にTK80モニタプログラム操作説明書を読んで、 基本的な操作や基礎知識について理解してから、本書を読むようにしてください。

 モニタプログラムは、ディップスイッチDS1で選択するようになっています。 ND80ZモニタプログラムはディップスイッチDS1の№1がON、№2がOFFのときに選択されます。 ディップスイッチの設定は、電源投入時かまたはリセットスイッチを押したときに検出されます。 それ以外のときに設定を変更しても、状態は変化しませんから、電源が入っているときに設定を変更した場合、そ の設定を有効にするためには、リセットスイッチ(MONキー)を押す必要があります。

電源を入れる前に、図のようにディップスイッチDS1の№1がON、№2がOFFになっていることを確認してください。 もし図のようになっていないビットがあれば、小型のマイナスドライバなどで、図と同じになるようにしてください。 電源ON後に設定を変更した場合には、変更後にリセットスイッチ(MONキー)を押すと、設定が有効になります。 №3、№4はRS232C通信のボーレート設定用です。通常はOFFにしておいてください。

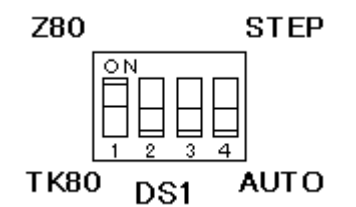

2. キーボード

 ND80Zモニタプログラムに色々な指示を与えたり、メモリの中身を読んだり書いたりするときには、それらの作業 は全てキーボードからの入力によって行います。

 ND8080のキーは、5×5配列のキー25個です。この25個のキーは、その働きによって、次の3つのグループに 分けられます。

2.1 データキー

[0][1][2][3][4][5][6][7][8][9][A][B][C][D][E][F]

メモリアドレスを指定して、データを書き込んだり、プログラムを入力するときの、16進数のキーです。 0~Fのほかにも、色々な記号がついていますが、この記号は[\*(I/O)]キーや[REG]キーを使うときのものです。 それについては2章以降で説明します。ここでは16進数の入力キーとして、覚えて下さい。

2.2 ファンクションキー

[CONT][RUN][\*(I/O)][REG][ADRSSET][READINC][READDEC][WRITEINC]

[\*(I/O)]キーや[REG]キー以外のキーの操作方法や、キーの機能はTK80モニタプログラムと同じです。 基本的なキー操作については、「TK80モニタプログラム操作説明書」を参照してください。

[MON]

 実行中のプログラムを中止してモニタプログラムに戻ります。 もう少し詳しい説明が「TK80モニタプログラム操作説明書」にありますから参照してください。

# 2章 プログラムデバッグの仕方

1.ステップ動作

 ND80Zモニタプログラムのステップ動作は、ワークアドレスが異なっていることおよび退避されるレジスタがZ80の 全レジスタであることを除いてはTK80モニタプログラムと同じです。

ワークアドレスや対象になるレジスタについては、2.ブレイク動作で説明をします。

 そのほかの基本的な操作については、ここでは省略しますから、具体的な操作については「TK80モニタプログラム 操作説明書」を参照してください。

2. ブレイク動作

 ND80Zモニタプログラムのブレイク動作についても、基本的な機能はTK80モニタプログラムと同じです。 ただワークアドレスは異なります。

 ブレイクカウンタやブレイクアドレスの設定、退避されたレジスタの値の確認などがTK80モニタプログラムに比べて 簡単なキー操作で行うことができます。

 ここではTK80モニタプログラムの操作例と同じように、「TK80モニタプログラム操作説明書」の2章で作ったプロ グラムをブレイクさせてみます。

- 8000 3E00 MVI A,00
- 8002 3C INR A

8003 C30280 JMP \$8002

 8002番地を50回実行したあとステップ動作に移る( ブレイクする)ようにセットします。 図2-1を参照しながら、以下の説明を読んで下さい。

①まずリセットします。(ブレイクの時は必ずしもリセットから始めなくてもよいのですが、この方が確実です)

②ブレイクアドレスをセットします。

まず[REG]キーを押します。

このキーについては後で詳しく説明します。いまは図2-1 の通りに操作して下さい。

[REG]キーを押すと、アドレス表示部にはrrrrが表示されます。

③データキーの[E](白抜き文字の[BR A])を押します。するとアドレス表示部に rA と表示され、データ表示部に はブレイクアドレスが表示されます(リセツト後は0000になっています)。

④ブレイクしたいアドレスを入れます。今回は8002をセットします。

⑤[WRITE INC]キーを押します。

これでブレイクアドレスがセットされ、アドレス表示部には rC (ブレイクカウンタ)が表示されます。

このときデータ表示部にはブレイクカウンタの値が表示されます(リセット後は0000になっています) 。

⑥ブレイクカウンタに値をセットします。今回は50回にします。10進の50は16進では32になります。そこで[3][2] と入力します。

 ブレイクカウンタは16進2桁です。LEDのデータ表示部は4桁ありますが、上位2桁に何が表示されていても、その 上位2桁の値は無視されます。

ブレイクカウンタにセットできる値は01~FF(十進数の0~255)です。

⑦[WRITE INC]キーを押します。

これでブレイクカウンタのセットができました。

⑧もう一度[REG]キーを押します。

⑨最後にデータキーの[0](白抜き文字の[OFF])を押します。

以上で準備完了です。このときアドレスレジスタにはFFEAが表示されますが、気にしないで下さい。

⑩プログラムの開始アドレスをセットして下さい。[8][0][0][0][ADRSSET]と入力します。

⑪ディップスイッチDS1の№4がON(STEP側)になっていることを確認して下さい。

OFF(AUTO側)になっていると、ブレイクできません。

 [RUN]キーを押すと瞬間にプログラムが50回実行されて、ブレイクします。50回実行した証拠に、データ表示部 の上2桁にはAレジスタの値、32(十進数の50)が表示されています。

これ以後はステップ操作と同じです。[CONT]キーを押すと1ステップずつ進みます。

 ブレイクカウンタはブレイク時点で0になります。ブレイクアドレスは[MON](RESET)キーを押さない限りクリアさ れないでそのまま残ります。

〔注意1〕(削除)

〔注意2〕ステップ動作は割り込み(RST7)を利用しています。したがってもしユーザープログラムの中で、割り込み禁 止命令(DI)を使うと、それ以後は割り込みが禁止されるため、ステップ動作ができなくなります。

〔注意3〕ブレイクカウンタが0になっている時は、ブレイク動作ではなくてステップ動作になります。

〔注意4〕ブレイクアドレスは各命令の1バイト目でなければいけません。今回の例では8000、8002、8003は指定 できますが、8001、8004、8005を指定してはいけません。

〔注意5〕ブレイクアドレスを設定した場合、ブレイクするまでの間のプログラム実行時間は、通常処理の場合の数十 倍かかります。これはブレイクアドレス以外のプログラム部分でも1ステップ実行する毎に、ブレイク処理プログラムが 実行されているためです。

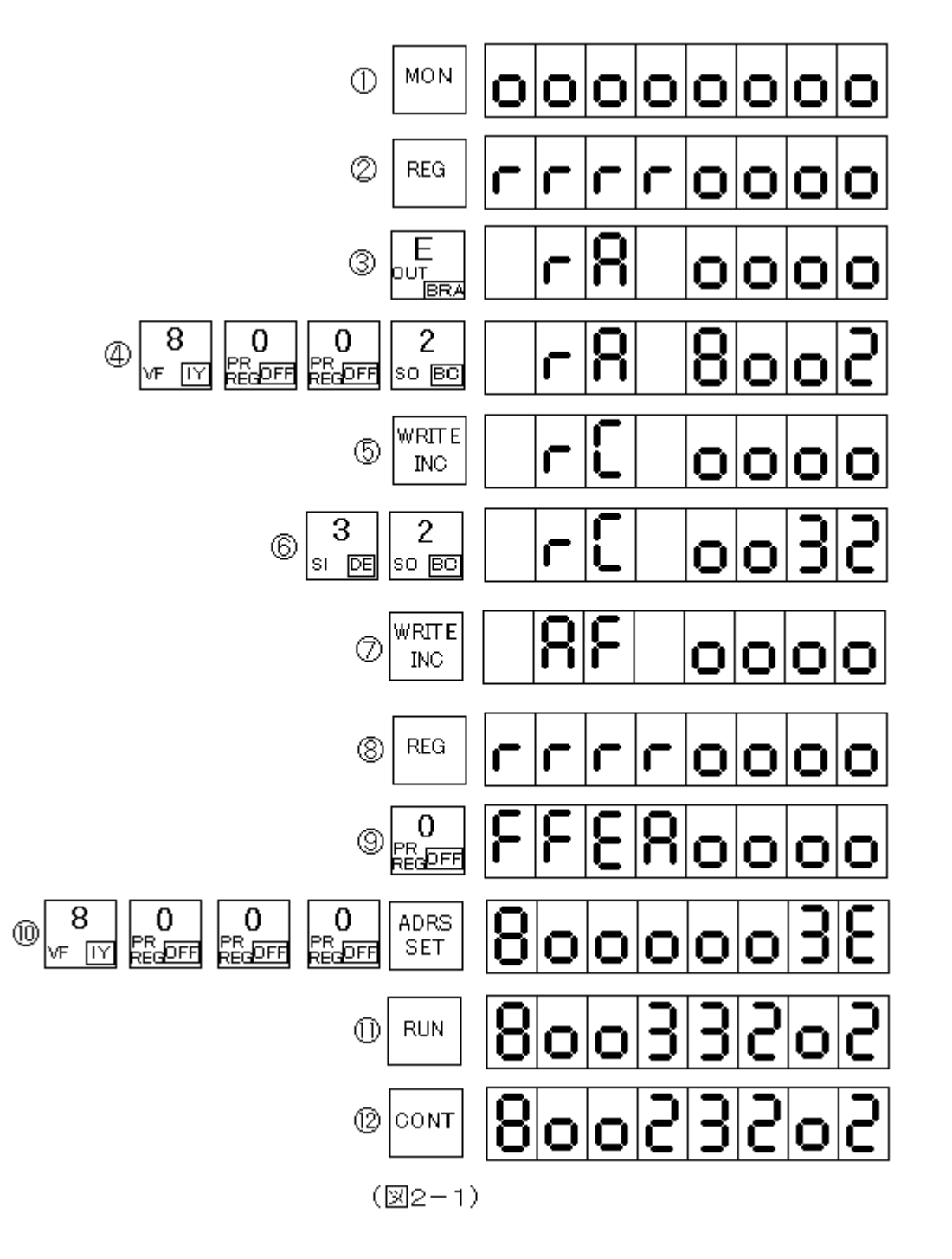

3. レジスタモード

レジスタモードはZ80のレジスタを対象にしています。

Z80は8080に比べて、非常に豊富なレジスタをもっています。

ND8080では8080にはないレジスタに対する機能は使うことができません。

 レジスタモードのキー操作ではZ80固有のレジスタに対する操作はしても意味がありませんが、プログラムの整合 性を維持するために、Z80のレジスタに対する操作を除外するようにはプログラムしてありません。 そのことを理解したうえで以下の説明を読んでください。

 レジスタモードの機能を使うことにより、ステップ動作やブレイク時に、その時点でのレジスタの値を確認したり、変 更したりすることが簡単にできます。

 またレジスタに特定の値をセットしてから、プログラムをスタートさせることもできます。 具体的な操作方法について説明する前に、まずZ80Aのレジスタについて簡単に説明しておきます。

3.1 8080のレジスタ

8080は内部に下記のレジスタを持っていて、これらのレジスタはプログラムの中で色々な処理に利用されます。

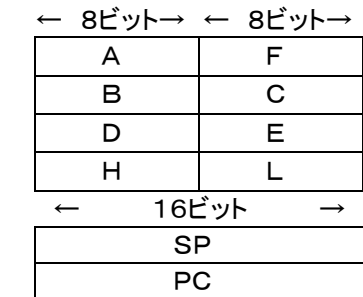

 $\lceil A \rceil$ 

一般にアキュムレータ(加算器)と呼ばれているように、演算命令はこのレジスタを中心に行われます。

 $[F]$ 

 フラグレジスタ。命令の実行により現れる色々な状態を1ビットずつに記録して保持します。各ビットの意味は3.2で 説明します。

 $[BI[Cl]$ 

 共に 8 ビットのレジスタとして独立して使うこともできますが、つないで 16 ビットのレジスタ[BC]として使うこともでき ます。その場合には[B]が上位8ビット、[C]が下位8ビットになります。[B]または[BC]をカウンタとして使っている 命令がいくつかあります。

 $[D][E]$ 

B、Cと同じですがカウンタとして使う命令はありません。

[H][L]

 B、Cと同じですがカウンタとして使う命令はありません。16ビットレジスタ[HL]はメモリアドレスを入れて、メモリを 間接的に示すときにも使われます(間接アドレッシングモード)。また[HL]は16ビットの加減算命令で加算器(アキュ ムレータ)としても使われます。

[SP]

 スタックポインタ。現在のスタックのトップ・アドレスを示しています。スタックについては、3.3で説明します。 [PC]

プログラムカウンタ。現在実行中のアドレス( 正しくは、次のアドレス)を管理しています。

3.2 8080のフラグ

フラグは8ビットのフラグレジスタに、下図のように割りつけられています。

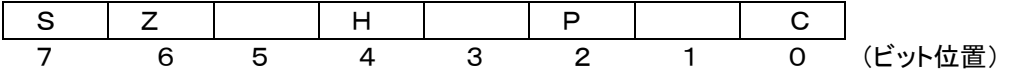

 各記号の意味は下の通りです(ビット1、3、5は使用されません)。 なお、フラグがセットされたときは、そのビットが1になり、リセットされたときは0になります。

 キャリ・フラグ。計算の結果、上位桁へのキャリー、ボローが発生したときにセットされます。ローテイト命令でもセット、 リセットされます。

P

 パリティフラグ。論理、算術演算およびINR、DCR命令を実行した結果、1のビットが偶数個あるときにセットされ、奇 数個のときはリセットされます。

H

 ハーフ・キャリ・フラグ。算術演算でビット3からビット4へのキャリーや、ビット4からビット3へのボローがあったときセ ットされます。このフラグはCフラグとともに、BCD演算後のDAA命令で利用されます。 Z

ゼロ・フラグ。結果がゼロのときセットされます。

S

サイン・フラグ。結果が負のときセット、正またはゼロのときリセットされます。

8ビットの数00~FFは符号なしでは10進の0~255として扱われますが、符号付の数として扱ったときには、 - 12 8~+127の数になり、これは16進では80~7Fになります(ビット7が0のときはその数は正で、ビット7が1のときは 負になります)。

●符号付8ビットの数の大小

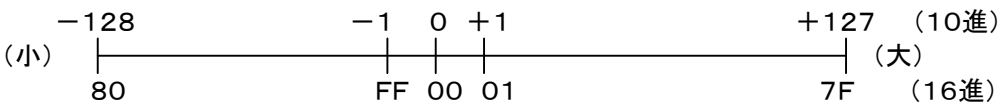

3.3 スタック

 大きなプログラムになると、レジスタもたくさん必要で、とても3.1で説明した数では足りません。そこでレジスタの値 をひとまずメモリのワークエリアにしまっておいて、そのレジスタを次の用途に使う、ということが簡単にできると便利に なります。

ところがレジスタの値をしまうときに、一々異なるメモリアドレスに割りつけていくのでは大変です。

 そんなときにこのスタックを使えば、メモリアドレスを指定しなくても簡単な操作でレジスタの値を保存することができ ます。

スタックとは積み重ねるという意味です。

 ちょうど本などを積み重ねるように、メモリの中にレジスタの値を順番にしまうことができます(PUSH命令を使いま す) 。

取り出すときは、入れたときと逆の順番で取り出します(POP命令を使います) 。

そしてそのスタックの現在の位置を管理しているのがSP(スタックポインタ)です。

(例) SP=8300、BC=1234、DE=5678のとき、

PUSH BC

PUSH DE

を実行すると、メモリ内容は下のようになります。

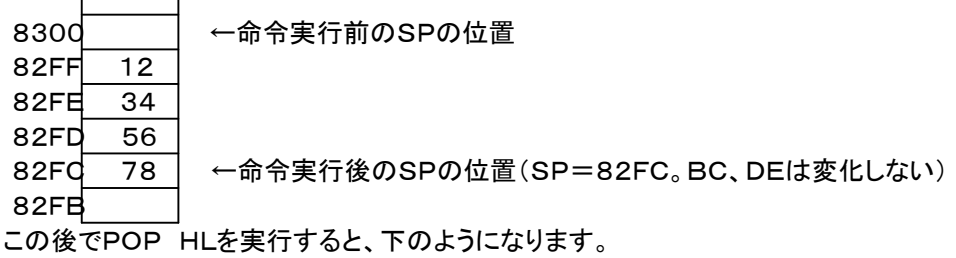

8300 82FF 12 82FE 34 → ←命令実行後のSPの位置(SP=82FE。HL=5678になる。BC、DEは 82FD 56 | 変化しない)

82FC 78

82FB

 こうなってしまった後で、POP DEを実行してもDEにはもとの値は戻りません(1234が入る) 。 ここではスタックの特殊な使い方として説明しました。

一般的な使い方としては、一時的に退避しておきたいレジスタを、PUSH命令でスタックに保存しておいて、あとで それをもとのレジスタに戻すときは、PUSHとは「逆の順序」でPOPを実行します。

PUSH BC、PUSH DE の順で実行したら、それをもとに戻すときはPOP DE、POP BCのようにPUSHのと きの逆の順序にします。

PUSH、POPは常に順番を覚えておいて、間違わないように使う必要があります。

〔注意1〕スタックの操作はPUSH、POPだけではなくCALL、RET命令や割り込み処理でも使用されます(アドレスが スタックに入れられる) 。

〔注意2〕スタックはメモリ上のどこにでも設定することができます(LD SP命令を使う) 。

 しかし指定場所によってはプログラムやデータの入っている領域と重なってしまい、その結果プログラムやデータが 壊されてしまうことがあるので、充分注意が必要です。

 マシン語プログラムでは、普通はその先頭部分でスタックポインタのセットが必要ですが、ND80Zモニタプログラム ではリセット後はSP=F800にセットされるのでユーザーがあらためてスタックポインタをセットする必要はありません。

3.4 レジスタモードの操作方法

 レジスタモードは[REG]キーとデータキーを組み合わせて使います( 以下の説明は次頁の図2-2を参照しながら 読んで下さい) 。

①[REG]キーを押すとアドレス表示部にrrrrが表示され、レジスタモードであることを示します。

rrrrが表示されているときには、データキー以外のキーは押してはいけません。

処理を中止するためにリセット([MON])キーを押すことはできます。

②データキーはZ80のレジスタに対応しています。

レジスタモードで、[REG]キーを押して、rrrrが表示されているときは、データキーの白抜き文字が有効になってい ます。

 データキーの[1](白抜き文字の[AF])を押して下さい。アドレス表示部にAFと表示され、データ表示部にはステッ プ動作やブレイク動作で中断した時点のAレジスタとFレジスタの内容が表示されます。(リセット後はSP=F800以 外は全レジスタ=0000になっています)

 この状態のときは、データ入力キーとして[0]~[F]キーと、[READ INC]、[READ DEC]、[WRITE INC]が 使用できます。

③レジスタ内容を変更したい場合は、データキーを使って、値をセットします。例として[1][2][3][4]とキー入力して みます。

④最後に[WRITE INC]を押します。これでAレジスタに12が入り、Fレジスタに34が入れられました。

正確に言うと、この時点ではまだメモリ上のレジスタセーブエリアが書き換えられただけで、CPUレジスタに書き込 まれた訳ではありません。[CONT]または[RUN]キーを押したときに、レジスタセーブエリアからCPUレジスタに値 がセットされます。

アドレスレジスタには次のレジスタペアBCが表示されます。

⑤これも変更したければ、同じように操作します。[5][6][7][8]と入れてみます。

⑥[WRITE INC]を押すと、さらに次のレジスタペアDEが表示されます。

⑦今書き込んだ内容を確認することもできます。

[READ DEC]キーを押して下さい。

表示がBCに戻って、データ表示部には今書き込んだ内容が表示されます。

⑧逆に書き込みをしないで、先に進んでレジスタ内容を見たいときは、[READ INC]キーを押します。

⑨続けて押せば、一つずつ表示が進んでいきます([READ DEC]も同様です)。

⑩順番に確認するのではなくて、必要なレジスタだけ見たい場合には、もう一度[REG]キーを押します。

⑪続けて確認したいレジスタのキーを押します。たとえば[6]([PC])を押すと、PCが表示されます。

⑫レジスタ設定モードを終了するときは、先に[REG]キーを押し、

⑬続いて、データキーの[0]([OFF])を押します。これで普通のモニタの状態に戻ります。

アドレス表示部には、OFFになった位置によって異なるアドレスが表示されますが気にしないでください。

以上の作業がブレイク後またはトレース後に行われたときは、このあとで[CONT]キーを押すことによって、上の作業 で最終的に書き換えられたデータを各レジスタにセットしたあと、ユーザープログラムに復帰します。

 またブレイク動作やトレース動作以外の普通の処理でも、まずこのレジスタモードで必要な値をセットしたあと、RU Nすることにより、CPUレジスタに特定の初期値を持たせてユーザープログラムを開始させることができます。

 以上のようにこの機能によって、実行途中のCPUレジスタの値を簡単な操作で参照できるばかりではなく、必要な らば途中で各レジスタの値を簡単に変更することもできるため、非常にきめ細かなデバッグ作業が行えます。

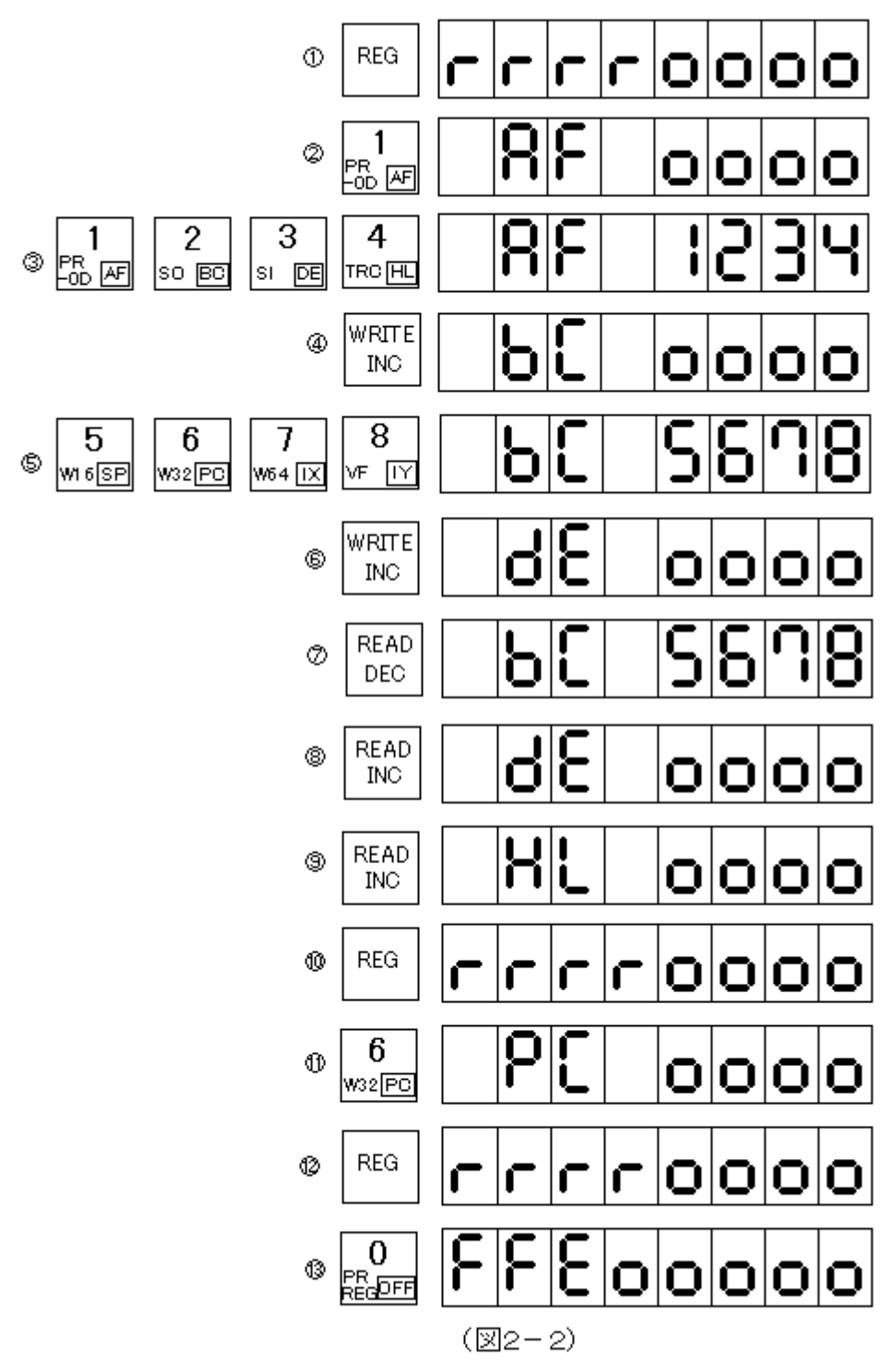

〔注意1〕rrrr表示のときは、データキー以外のキーのうち、[CONT][RUN][\*(I/O)][REG][ADRS SET]の各 キーは押しても無視されますが、[READ INC][READ DEC][WRITE INC]の各キーを押すと、異常表示やレジ スタセーブエリアの値が書き換えられたりします。

〔注意2〕プログラムカウンタ(PC)やスタックポインタ(SP)の値を不用意に変更すると、以後のユーザープログラムが まともに実行されなくなることがあります。

〔注意3〕ブレイクアドレス(BR A)やブレイクカウンタ(BR C)はCPUレジスタではありませんが、機能から考えてこ のレジスタモードに入れてあります。

〔注意4〕USBコネクタにUSBケーブルを接続して、Windowsパソコンと接続することにより、ブレイク時やトレース時 に全レジスタの内容を一度にWindowsパソコンのディスプレイに表示させることができます( USB接続については5 章で説明します)。

#### 1. IN、OUTキーの使い方

2章では[REG]キーを使って、レジスタセーブエリアの参照や値の変更を行う操作について説明をしました。 3章では、もうひとつの特殊機能キーの[\*(I/O)]キーの基本的な操作について説明をします。

[\*(I/O]キーはもともとは、メモリアクセスと同じようにI/Oアクセスも簡単なキー操作で行えるように、という目的 で、用意したものなのですが、ND80Zモニタの多様な機能を簡単なキー操作で行うときにも、[\*(I/O)]キーが利 用されます。そのために、キーシールには[I/O]だけではなくて、その他のいろいろな機能を意味する記号として [\*]が付け加えられています。

その他のいろいろな機能については4章以降で説明を行います。

3章では、[\*(I/O)]キーの基本的な使い方として、I/O回路に対する入出力操作(IN/OUT)について説明をし ます。

 8080はメモリについては0000~FFFFの64KBのアドレス空間をアクセスすることができますが、これとは全く独 立して82C55などのI/Oデバイスについても00~FFの256バイトのアドレス空間をアクセスできます。

 メモリに対しては、キーボードからアドレスを入力するだけで、簡単にREAD、WTRITEすることができました。 ND80ZモニタプログラムではI/Oに対しても、同様の簡単な操作でIN、OUTができます。

次にその操作例を示します。

ND8080に実装されている82C55に対してIN、OUTの操作をしてみます。

 82C55は、最初にAポート~Cポートの入出力の向き決めるためのコントロールワードをコントロールアドレスに与 える必要があります。

82C55については、「TK80モニタプログラム操作説明書」の 5章 I/O制御 を参照してください。

ND8080に実装されている82C55のI/Oアドレスは80~83です。

80がAポート、81がBポート、82がCポート、83がコントロールワードアドレスです。

例としてAポートとCポートを出力に、Bポートを入力に設定してみます。

コントロールワードは82(10000010)です。

①まずI/Oアドレスをセットします。コントロールワートアドレスは83です。

[8][3]と入力します。メモリと違って下2桁だけが有効です(上2桁は何になっていても構いません)。

LED表示の空白部分には何が表示されていても構いません。誤解を避けるために空白にしました。

②[ADRS SET]キーを押すとそのアドレスの「メモリ」の値が、データ表示部に表示されます(このときはまだ「I/O の値ではありません」)。このとき何が表示されても、気にしないで下さい。

③コントロールワード82を入力します([WRITE INC]キーを押してしまわないように注意してください)。

④[\*(I/O)]キーに続いて、データキーのE([OUT])を押します。

このとき表示は変化しませんが指定したI/Oアドレスに対してデータの出力が行われます。

 82C55のコントロールワードアドレスにコントロールワードの82が与えられましたから、82C55のAポートとCポー トが出力に、Bポートが入力に設定されました。

82C55の入出力コネクタCN1の各端子をテスターで測定してみてください(CN1の端子接続図は「ND8080取扱 説明書」にあります)。

82C55の、出力に設定されたポートは、設定直後は全ビットが0になります。

入力に設定されたポートはハイインピーダンスになりますが、ND8080に実装してある82C55は、各ポートの全ビ ットが抵抗(10KΩ)で+5Vにプルアップしてありますから、入力に設定されたポートのビットは+5Vになります。

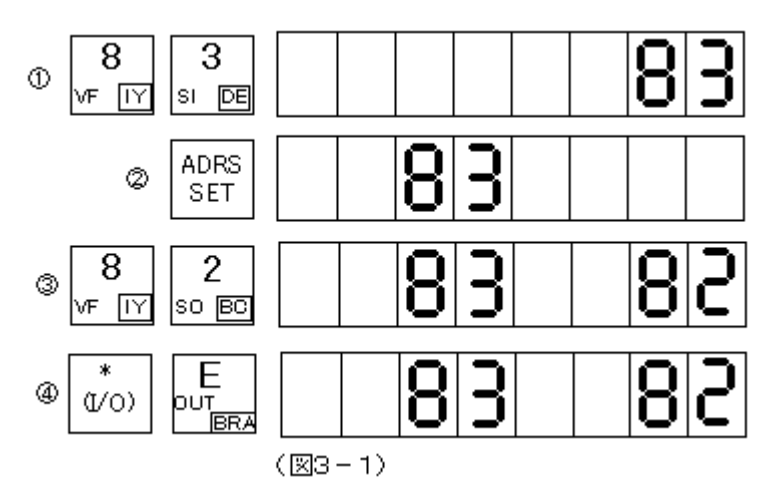

Aポートにデータを出力してみます。

①Aポートのアドレスは80です。I/Oアドレスの80を、さきほどの例のように[ADRS SET]キーでセットしてもよい のですが、せっかくI/Oアドレスの83が表示されているのですから、[READ DEC]キーを使ってみます。 アドレスがー1されて82が表示されます。

②もう一度[READ DEC]キーを押すと表示が81になります。

③もう一度[READ DEC]キーを押すと表示が80になります。

これでAポートのアドレスが選択されました。

④出力データをセットします。データ5Aをセットしてみます(ここで[WRITE INC]キーを押してしまわないように注意 してください) 。

⑤[\*(I/O)]キーに続いてデータキーの[E]([OUT])を押すと、表示は変化しませんがこのときAポートから5A(0 1011010)が出力されています。

Aポートの出力をテスターで確認してみて下さい。1のビットは+5V、0のビットは0Vになっています。

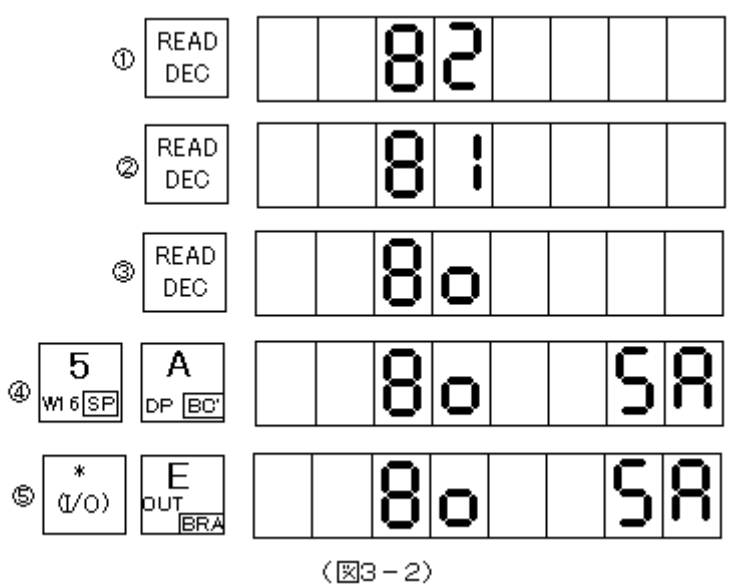

Bポートが入力に設定されているので、このBポートからデータを入力してみます。

①Bポートのアドレスは81です。今はI/Oアドレスの80が表示されていますから、[READ INC]を押して、アドレス を81にします。

②[\*(I/O)]キーに続いて、データキーの[F]([IN])を押します。するとデータ表示部の下2桁にFFが表示されます。 Bポートは抵抗(10KΩ)で+5Vにプルアップしてありますから、入力がない場合には、全ビットが1になります。 ③附属品の26pinフラットケーブルを利用して、pin№25(PB0)とpin№10(GND)とをつないでください。そうしてお いて、もう一度[\*(I/O)]キーに続いて、データキーの[F]([IN])を押します。今度はデータ表示部の下2桁がFEに 変わります。これは PB0 だけが0になったためです(11111110=FE)。

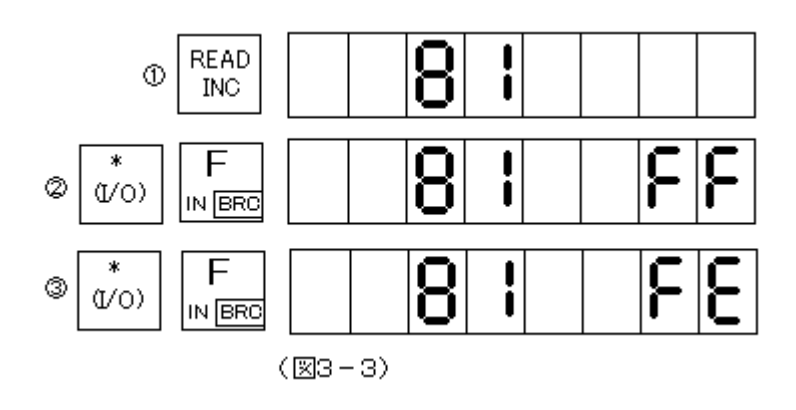

# 4章 プログラム、データのSAVE、LOAD

ND8080の側のキー操作がTK80モニタでの操作と異なっています。

#### 1.USB接続

 ND8080のRAMはボタン電池でバックアップをしていますから、RAMに書き込んだプログラムやデータは電源を 切っても消えずにそのまま残っています。

しかし複数のプログラムをRAMに常駐させて保存するというのはあまり感心できる方法ではありません。プログラ ムが暴走したりすれば、プログラムもデータも一瞬で破壊されてしまいます。

ND80ZモニタにはプログラムやデータをSAVE、LOADする機能があります。

USBコネクタにUSBケーブルをつないで、パソコンと接続することによって、RAMにあるプログラムやデータをパソ コンに送り、ファイルとして保存することができます。

逆にパソコン上で作成したマシン語のプログラムをUSB接続でND8080のRAMに送ることもできます。

そのためには、パソコン側でもUSB(HID)READ、WRITEをするプログラムを用意する必要があります。

そのようなプログラムを自作することも可能ですが、ND8080組立キットには附属ソフトウェアとして、ND8080を USB(HID)で接続して、パソコンのキーボードからND8080を操作する、リモートモード+ZB3BASICプログラムが ついていますから、それを使った方が簡単です。

しかしここでは、ND80Zモニタプログラムの基本的な機能として、リモートプログラムではなくて、ただのUSB(HI D)送信、受信プログラムをパソコン側で実行する場合について、説明をします。

 ここではパソコン側のハードディスクにHID受信プログラム(HIDRD.EXE)、HID送信プログラム(HIDWR.EXE) がND8080附属CDROMからCOPY済みで、ND8080とWindowsパソコンがUSBケーブルで接続されているもの として説明します。

それらのプログラムをCDROMからハードディスクにCOPYする作業については、「USB接続説明書」を参照してく ださい。

1-1. プログラムのSAVEの仕方

[Windowsパソコン側の操作]

 ND8080の操作をする前に、Windowsパソコン側でHID受信プログラムを実行しておいてください。 コマンドプロンプト画面で、

hidrd8 xxxxx.btk[Entr]

と入力します。xxxxx.btkはプログラムを保存したい任意のファイルネームにします。

.以下の拡張子はbtkでなければならない、ということではありませんが、TK80のSAVE/LOAD機能では、デー タの先頭に4バイトの開始アドレス、終了アドレスが置かれますから、一般的なバイナリファイル(拡張子bin)と区別す る意味で、btkを使うことをおすすめします。btkは、binary file for TK80の意味です。 画面は以下の表示になって、データ受信待ちになります。

[入力例] C:¥nd8080>hidrd8 test. btk[Enter] 送信を開始してください

## [ND8080の操作]

図 4-1 の通りに操作して下さい。ここでは例として8000~82FFの内容をSAVEすることにします。

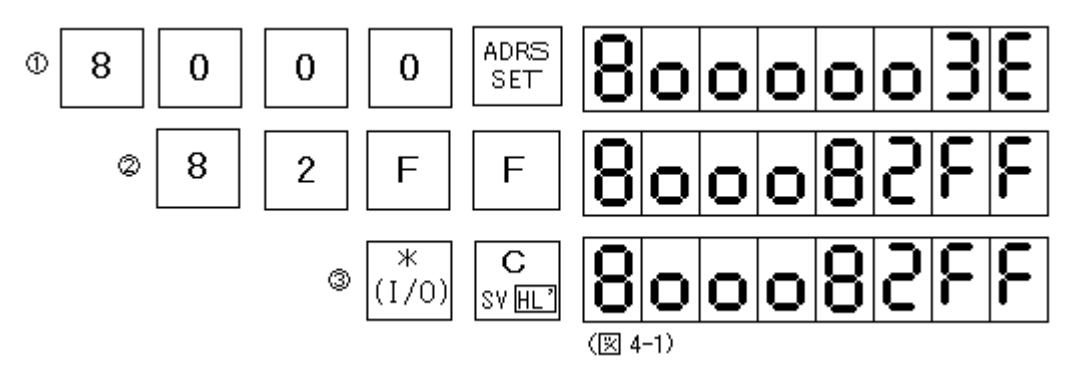

①SAVE開始アドレス(この例では8000)をアドレス表示部にセットします。データ表示部には8000番地の内容が 表示されます(ここでは3Eになっています)。

②続いてデータ表示部に、SAVE終了アドレスを入力します([WRINC]キーは絶対に押さないように!!) 。

③最後に[\*(I/O)]に続けて[C SV]を押すと送信が開始されます。

 送信中や送信が終了しても7セグメントLEDの表示は変化しませんが、Windowsパソコンのコマンドプロンプト画面 には、受信が完了する以下のように表示されます。

s=8000,e=82ff received data 772(=304) bytes

1-2. プログラムのLOADの仕方

SAVEの場合とは逆に、先にND8080のキー操作を行います。

[ND8080の操作]

LOADの操作は簡単で、[\*(I/O)]に続けて[D LD]を押すだけです。

7セグメントLEDの表示は変化しませんが、[RESET]キー以外は受け付けなくなります([D LD]キーはすぐに離 してください)。

下はリセット後に[\*(I/O)][D LD]とキー入力したときの例です。

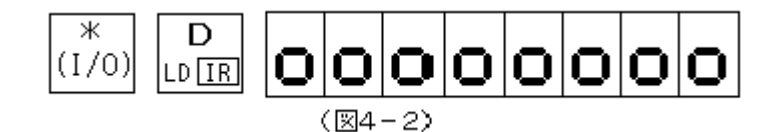

[Windowsパソコン側の操作]

hidwr8 xxxxx. btk[Entr]

と入力します。xxxxx.btkはND8080に送りたいプログラム、データのファイルです。

[入力例]

C:¥nd8080>hidwr8 test. btk[Enter]

 受信が完了すると、ND8080の7セグメントLEDには、メモリに格納された先頭のアドレスと終りのアドレスが表示さ れます。

O

 $(S4 - 3)$ 

[注記1]

 SAVE、LOAD終了後、アドレスが表示されている状態では普通のキー入力モードになっています。したがってこの 状態ですぐにRUNキーを押せば、今SAVE(またはLOAD)したプログラムをただちに実行させることができます。ま たRDINCキーなど他のキーを使うこともできます(キー入力に先立ってリセットする必要はありません)。

なおSAVE、LOADの説明では、「プログラム」のSAVE、LOADということで説明してきましたが、プログラムでも単 なるデータでも、扱いは全く同じです。

[注記2]

 ND80ZモニタプログラムのSAVEプログラムは、送信データの先頭に2バイトの送信開始アドレスと同じく2バイトの送信終了ア ドレスを送ります。

[注記3]

LOADは受信したアドレス情報に従って、指定されたメモリアドレスに受信したデータを書き込みます。

 指定されたアドレスがROMのアドレス(0000~7FFF)であってもエラーにはなりませんが、結果としては受信しなかったのと同 じことになります。

 また受信したアドレス情報が、モニタプログラムのワークエリア(83xxまたはF800~FFFF)を示していた場合にはデータの受信 によってモニタプログラムが暴走してしまうことがあります。

暴走したときはリセットすれば初期状態に戻ります。

#### 2.RS232C接続

 ND8080にはUSBインターフェースのほかに、RS232Cインターフェースも内蔵していますから、RS232Cケーブ ルで他のパソコンやRS232Cインターフェースを持った機器との間で、プログラムやデータの送受信を行うことができ ます。

 TK80モニタでもこの機能は使えますが、送信受信のために短いプログラムを書く必要があります。 ND80Zモニタでは前項のSAVE/LOADと同様の簡単なキー操作で送信、受信を行なうことができます。

[注記]

 送信データはASCIIコードに変換されません。 メモリに書かれている通りの8ビットデータとして送信します。 また先頭に送信開始、終了アドレスは付加されません。 受信についても同様です。

2-1. RS232Cの送信

RS232Cの送信は、[\*(I/O)]キーに続いて、データキーの[2(SO)]を押すことで行われます。

SOはSerial Outです。

 送信前に、送信したいデータ(またはプログラム)が格納されているメモリエリアの先頭アドレスを7セグメントLEDのアドレス表示 部に表示し、終了アドレスをデータ表示部に表示しておくことで、その指定した範囲のデータが送信されます。

 USBを経由してプログラム、データを送信するときと違い、先頭アドレス、終了アドレスそのものは送信されません。 送信データはASCIIコードに変換することなく、バイナリデータのまま送信されます。

データの送信開始アドレスが8000、終了アドレスが82FFであるときの、キー操作です。

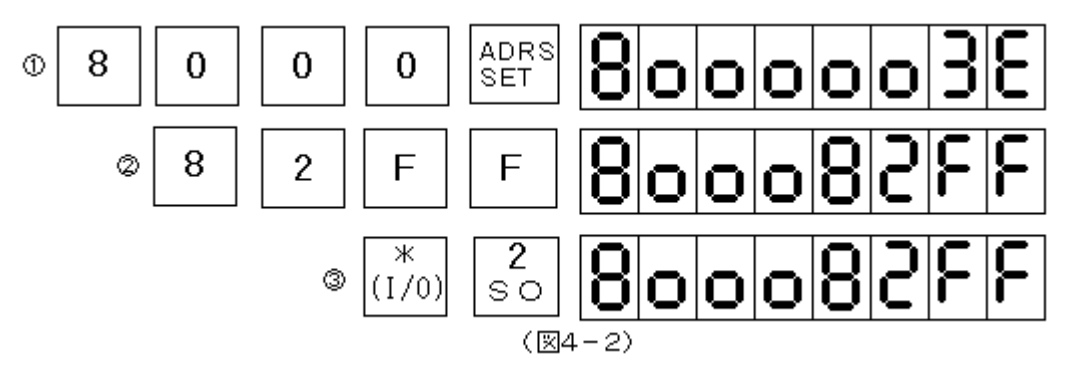

送信中は7セグメントLEDのアドレス表示部には送信開始アドレスが表示され、データ表示部には現在送信中のア ドレスがモニタ表示されます。

 送信が完了すると、送信開始アドレスと終了アドレスが7セグメントLEDに表示された状態で静止しますが、この時 点でRS232C送信プログラムは終了してTK80モニタのエントリルーチンに戻っていますから、普通にキー操作をす ることができます。

2-2. RS232Cの受信

RS232Cの受信は、[\*(I/O)]キーに続いて、データキーの[3(SI)]を押すことで行われます。

SI はSerial Inです。

受信前に、受信データを格納したいメモリエリアの先頭アドレスを7セグメントLEDのアドレス表示部に表示しておくことで、受信 データが指定したメモリアドレスから格納されます。

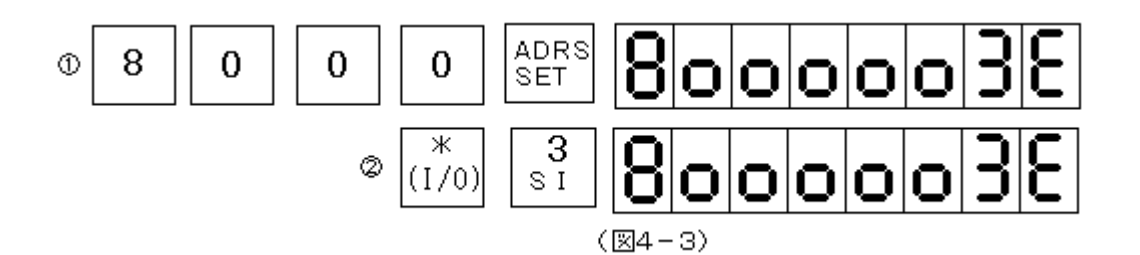

受信中は7セグメントLEDのアドレス表示部には送信開始アドレスが表示され、データ表示部には現在受信中のア ドレスがモニタ表示されます。

 受信が終了(送信データが途切れる)しても、そのまま受信待ちで停止しています。ふたたび送信が開始されると、 受信動作が再開されます。

送信プログラムと違い、受信の場合には受信データが完了したことを知ることができません。

RS232Cの送信、受信では、[\*(I/O)][C(SV)]、[\*(I/O)][D(LD)]キーを使ってUSB通信を行うときのよ うに、データの先頭に開始アドレスと終了アドレスを置くことはしません。

実際に送信、受信するデータのみを送受信しますから、受信プログラムでは送信が完了したのか、それとも送信側 の都合で一時的に送信データが途切れているのかを判断することができません。

もし送信が完了していて、これ以上受信を待つ必要がない状態になったら、リセットすることで、通常のモニタ操作 に戻ることができます。

## 5章 USB接続

## 1. リモートプログラム

 ND8080はWindowsパソコンとUSBケーブルで接続して、データやプログラムをWindowsパソコンのハードディ スクにSAVEしたり、逆にあらかじめ作成してハードディスクに保存しておいた、ND8080用のマシン語のプログラム ファイルやデータファイルをUSB経由でND8080にLOADすることができます。

そのほかデバッグのためのモニタプログラムの機能のうちのいくつかは、USB接続によって、Windowsパソコンの ディスプレイに表示させることで、より効果的に使うこともできます。

USBケーブルでWindowsパソコンと接続して、それによって拡張されたモニタプログラムの機能を使うためには、 Windowsパソコン側にもそのためのプログラムをロードして実行させる必要があります。

そのプログラムはND8080組立キットに附属しているCDROMにあります。

ND8080リモート+ZB3BASICプログラムです。

ND8080のモニタプログラムの通常の機能は、ND8080のキーボードを操作して使いますが、Windowsパソコン とUSBで接続して、ND8080モニタの拡張機能を使うためには、キー操作はND8080のキーで行うのではなくて、 Windowsパソコンのキーボードから行います。

ND8080リモートプログラムの準備や起動方法、使い方などについては、ND8080リモートプログラム操作説明 書を参照してください。

### 2. レジスタダンプ

 2章で説明したステップ動作やブレイク動作を、WindowsパソコンとUSBで接続して、Windowsパソコン側でND8 080リモートプログラムを起動させることによって、[REG]キー+データキーの操作で一つずつレジスタの中身を確 認しなくても、全レジスタの値を一度にWindowsパソコンのコマンドプロンプト画面に表示させることができます。

 USB接続でこの機能を使うときは、ND8080のキーから操作をするのではなくて、Windowsパソコンのキーボー ドからキー入力操作を行います。

具体的な操作の仕方については、ND8080リモートプログラム操作説明書を参照してください。

3. トレース(TRACE)機能

 ステップ動作は、[CON]キーを繰り返し必要なだけ押す必要がありましたが、トレース機能を使うと[CON]キーを 押さなくても、レジスタダンプをUSBで接続したWindowsパソコンのコマンドプロンプト画面に表示しながら自動的に 10ステップ分のステップ動作が行われます。

トレース機能の具体的な操作の仕方については、ND8080リモートプログラム操作説明書を参照してください。

4. メモリダンプ

 USBで接続したWindowsパソコンのコマンドプロンプト画面に、指定範囲のメモリ内容を、16進で表示するとともに、 JIS(ASCII)コードとみなして、キャラクタ(文字) でも表示します。

メモリダンプ機能の具体的な操作の仕方については、ND8080リモートプログラム操作説明書を参照してください。

# 1. MOVE MEMORY

 プログラムの変更や追加のために、ある範囲のプログラムを少し移動させたり、ある範囲のデータをそっくりそのま ま、別のアドレスに転送したい場合があります。

そんなときにこの機能を使えば、簡単にメモリ内容の転送(COPY)ができます。

例として、8000~81FFのデータを8400からはじまるメモリエリアに転送する仕方を説明します。

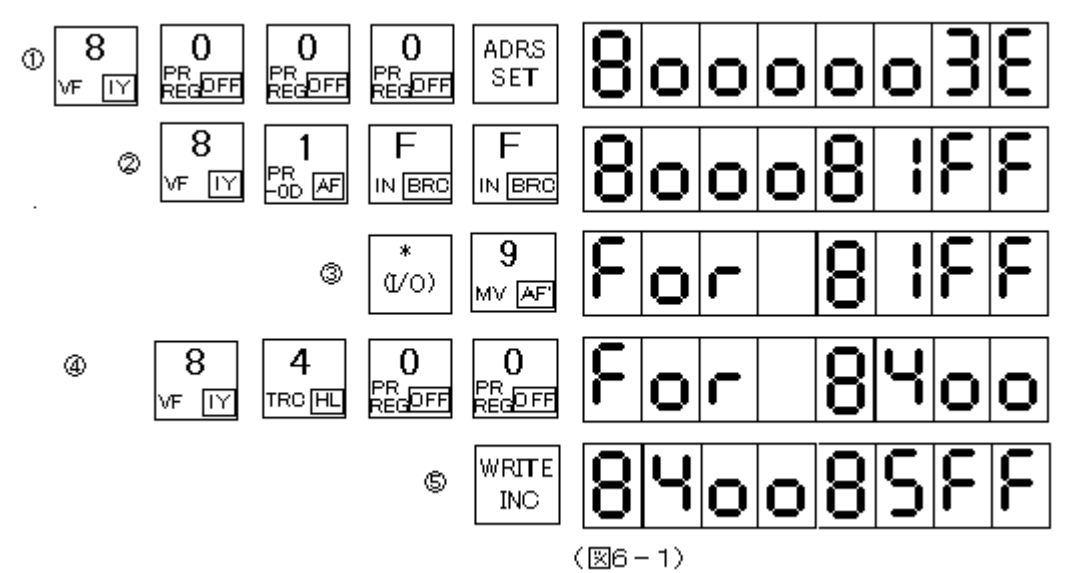

①転送開始アドレス(ここでは8000)をアドレス表示部に入れます。

②続いて転送終了アドレス(81FF)を入力します([WRITE INC]キーを押してしまわないように注意して下さい)。 ③[\*(I/O)]キーに続いてデータキーの[9]([MV])を押します。するとアドレス表示部にForの表示が出ます(この ときデータ表示部は、変化しません。転送終了アドレスを表示したままです) 。

④今度は転送先の先頭アドレスを入力します。

⑤[WRITE INC]キーを押すと、瞬時に転送が完了して、転送後の先頭アドレスと終わりのアドレスを表示します。

●転送元のメモリ範囲と転送先のメモリ範囲が重なっていても転送は正しく行われます。

 普通は小さいアドレスから大きいアドレスの順に転送しますが、図6-2のように転送元と転送先のアドレスに重な りがあると、転送によって重なった部分のデータが壊されてしまうため、正しく転送が行われません。 転送によって(A)が先に壊されてしまうので(B)の部分には壊されたデータが転送されてしまいます。

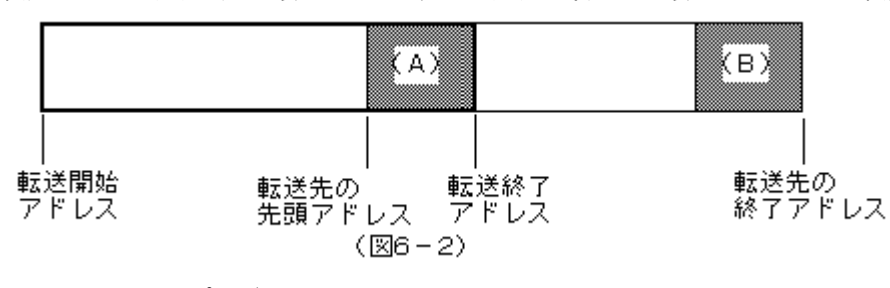

 そこでこの転送プログラムは、与えられたアドレスをチェックして、上図のような重なりがある場合には、逆に大きい アドレスから小さいアドレスの順に転送するように考えてあります。

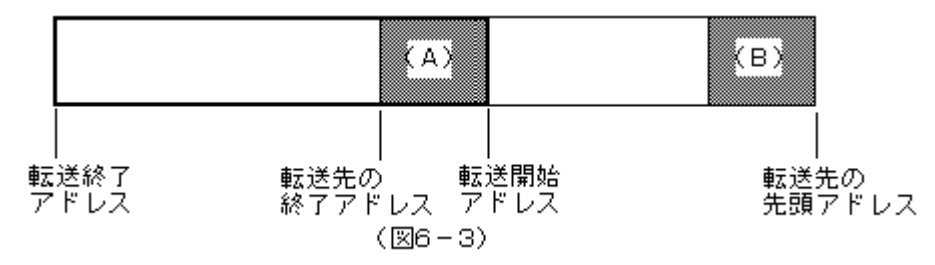

 図6-3 のようにすると、A部分は転送の終わりの方で壊されますがそのときにはBへの転送は完了しているため、 正しく転送されます。

〔注意1〕転送部分の重なりの判断およびその処理は全てプログラムが行います。従ってアドレスの入力については必 ず、転送開始アドレス<転送終了アドレスという条件で入れて下さい。例えば開始アドレス=81FF、終了アドレス=8 000と指定すると7セグメントLEDにエラーの表示が出されます。

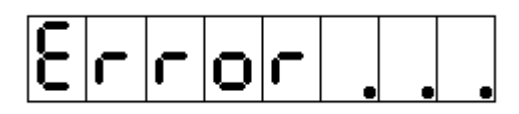

 転送先の先頭アドレスについては制限はありません。例えば開始アドレス=8400終了アドレス=85FFのとき、転 送先の先頭アドレス=8000であっても問題はありません。

〔注意2〕メモリのF800~FFFFの部分はモニタプログラムが使用しています。もし転送先のメモリ範囲に、このF800 ~FFFFの一部でも含むような指定をすると、モニタプログラムが暴走することがあります。

〔注意3〕この転送機能は転送先でのチェックは行いません。転送先として指定した範囲がROMアドレス(0000~7F FF)の場合、転送は結果的に無意味ですが、特にエラー表示は出ません(転送元がROMのアドレスであることは支 障ありません)。

〔注意4〕この転送機能はデータをそのままのかたちで移動するものです。もし移動の対象がプログラムである場合、 転送元ではうまく動作していても転送先では正しく動作しなくなる可能性があります(特にジャンプやCALL命令に注 意して下さい) 。

- 8000 3E00 MVI A,00
- 8002 3C INR A
- 8003 C30280 JMP \$8002
- このプログラムを8150に転送した場合
	- 8150 3E00
	- 8152 3C
	- 8153 C30280 →C35281 に直さなければ、このアドレスでは正しく動作しません。

 ND80Zモニタプログラムには、幾つかのサブルーチンが含まれており、この中にはユーザーが利用すると便利なも のもあります。

 なお、ND80Zモニタプログラムはキー入力やLED表示などの基本的な処理については0400~07FFにある、TK 80モニタプログラムのサブルーチンをCALLしています。

 0400~07FFにあるサブルーチンは、0000スタートのTK80モニタプログラムのサブルーチンと同じ機能です(ワ ークエリアだけが83xxではなくてFFxxになっています)。

 0400~07FFにあるサブルーチンのエントリアドレスは、0000スタートのTK80モニタプログラムのサブルーチン のエントリアドレスに0400を加算したアドレスになります。

 たとえばキー入力ルーチン①のエントリアドレスは0000スタートのTK80モニタプログラムでは0216ですが、040 0スタートのTK80モニタプログラムでは0616です。

 これらのサブルーチンはエントリアドレスとワークエリアのアドレスが異なるだけですから、ここでの説明は省略しま す(「TK80モニタプログラム操作説明書」を参照してください)。

ND80Zモニタプログラムは、0400番地台のTK80モニタプログラム内のサブルーチンをCALLしています。0400番 地台のTK80モニタプログラム内のサブルーチンは、0000番地台のTK80モニタプログラム内のサブルーチンアドレスに 0400を加算したアドレスになっていて、機能もワークアドレスが83xxの代わりにFFxxになっているだけですが、ごく一部 のみ、ND80Zモニタの機能のために変更しています。

2016/4/22 11:56 n8mon4t.txt END=07D7

 ;;; TK80 MONITOR PROGRAM FOR ND80Z(WORK AREAR FFxx) ; 09/5/28 09/6/1 6/3 6/5 ; 10/2/25 3/5 3/6 3/19 3/22 3/23 ; 10/5/5 SERIAL IN/OUT ;10/5/9 PIC INTERFACE 4BITS ;5/31SAVE/LOAD ENTRY TO ND3MON FROM NDMON4\_G ;NDMON4J for ND80Z3 10/6/15 6/16 ;10/8/21 NDMON4M ;8/22 NDMON4N ;8/23 NDMON4O ;8/24 NDMON4P  $\mathcal{L}^{\text{max}}$  ; and  $\mathcal{L}^{\text{max}}$  ;16/1/6 KEYIN D3="0" ;4/2 n8mon4r ;4/15 D2 for RND ;4/22 D2  $\mathcal{L}$  ;  $\mathcal{L}$  ; ; FFFF-FFF8 7SEGMENT DISPLAY ADDRESS  $\mathcal{L}^{\text{max}}$  ;  $\mathcal{L}^{\text{max}}$  ;  $\mathcal{L}^{\text{max}}$  DIG=\$FFF8  $\mathcal{L}^{\text{max}}$  ; and  $\mathcal{L}^{\text{max}}$  DISP=\$FFF4 KFLAG=\$FFF3 BRKCT=\$FFF2 BRKAD=\$FFF0 ADRES1=\$FFEF ADRES=\$FFEE DATA1=\$FFED DATA=\$FFEC FSAVE=\$FFEA BSAVE=\$FFE9 CSAVE=\$FFE8 DSAVE=\$FFE7 ESAVE=\$FFE6 HSAVE=\$FFE5 LSAVE=\$FFE4 SSAVE=\$FFE2 PSAVE=\$FFE0  $\mathcal{L}$  ;  $\mathcal{L}$  ; ;FFDF-FFCF are used by ND80Z MONITOR  $\mathcal{L}^{\text{max}}$  ;  $\mathcal{L}^{\text{max}}$  ;  $\mathcal{L}^{\text{max}}$  R=\$FFD2  $\mathcal{L}^{\text{max}}$  ; and  $\mathcal{L}^{\text{max}}$  RST7=\$FFCC RST6=\$FFC9 RST5=\$FFC6 RST4=\$FFC3 RST3=\$FFC0 RST2=\$FFBD

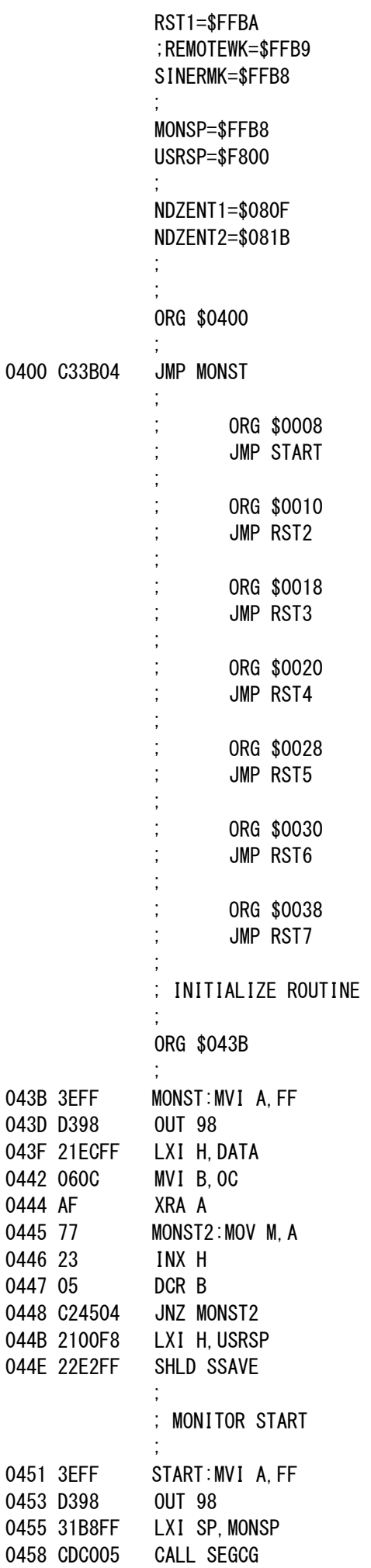

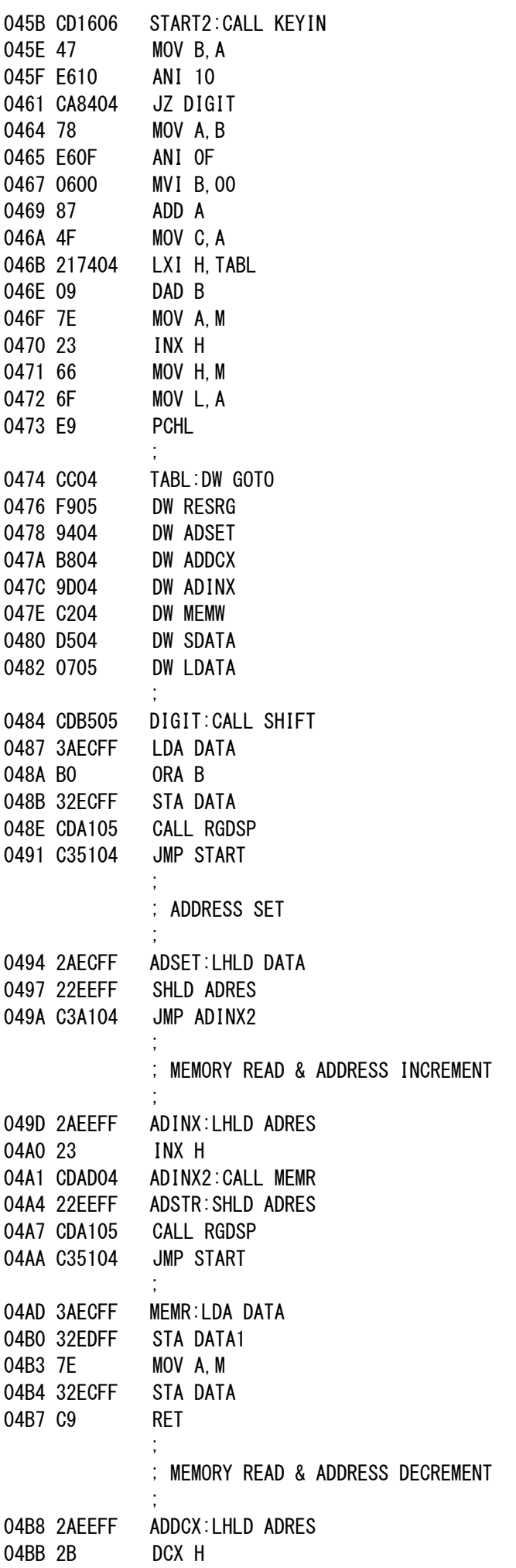

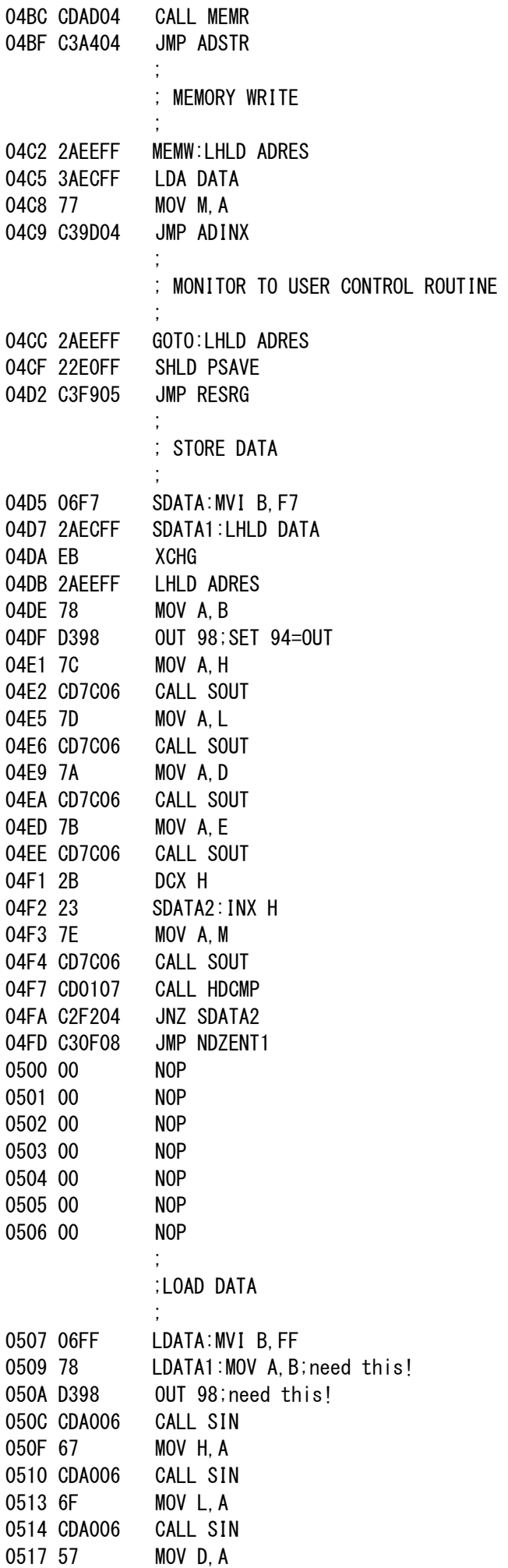

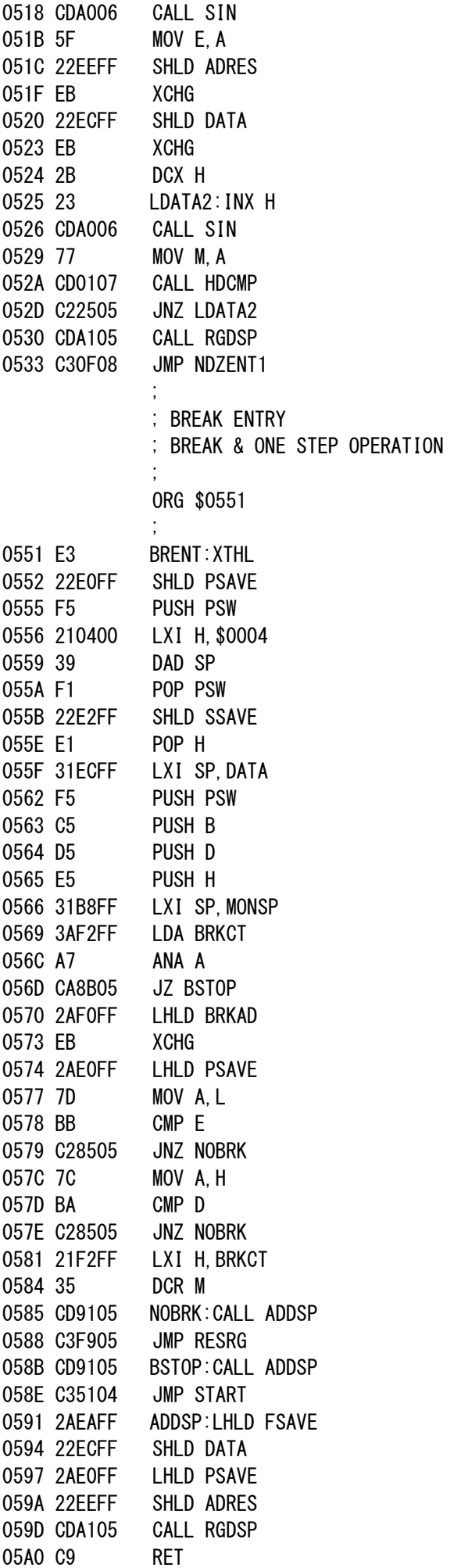

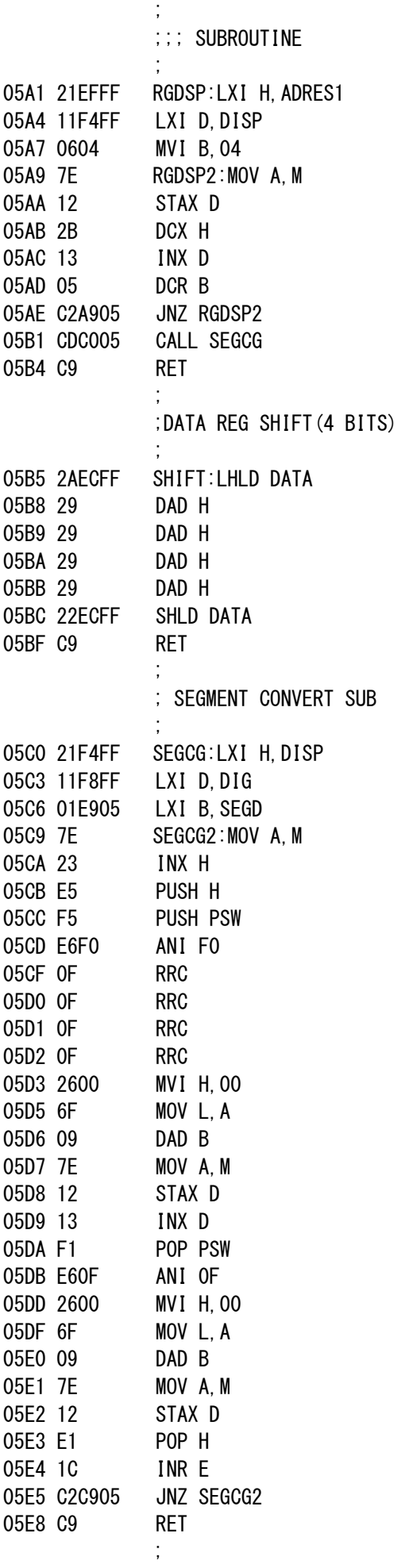

 $\mathbf{z}$ 

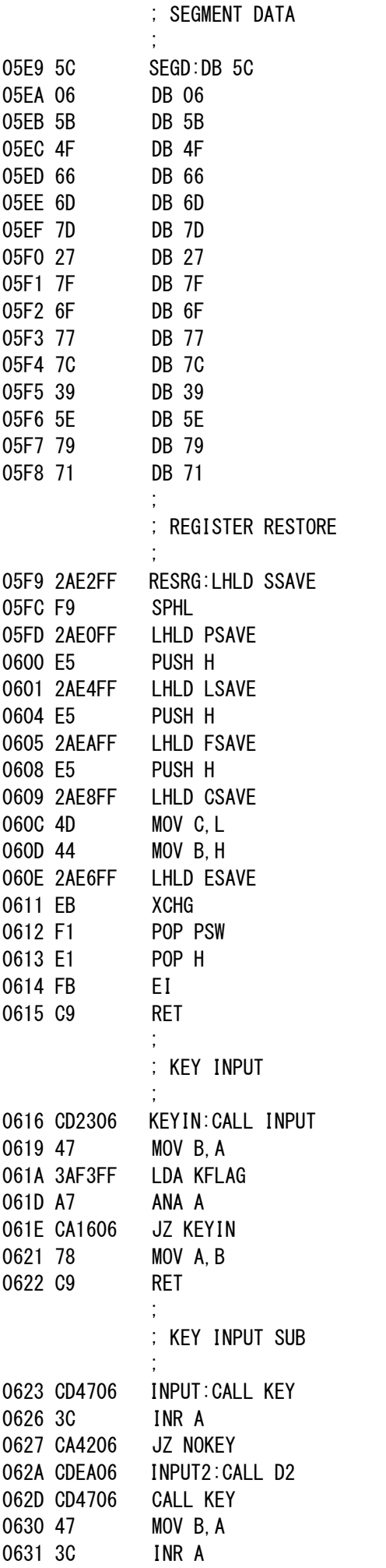

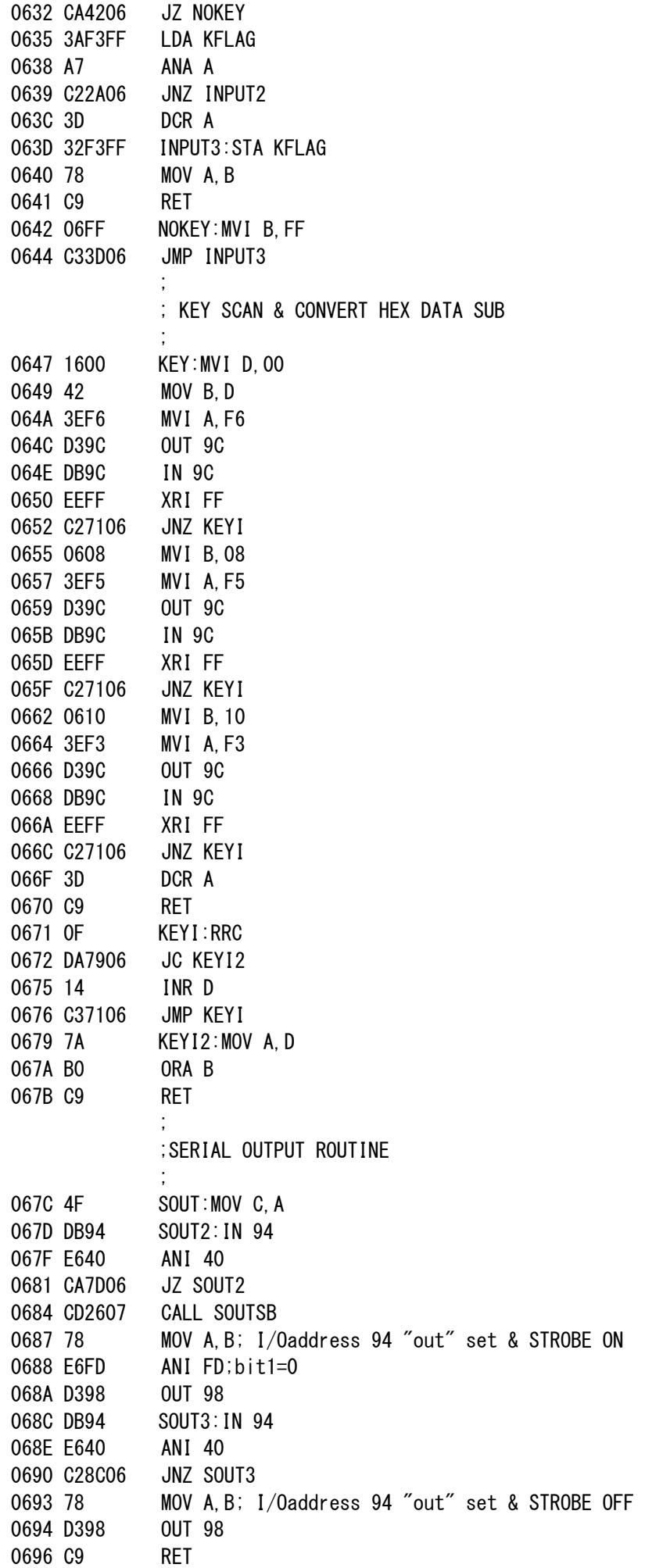

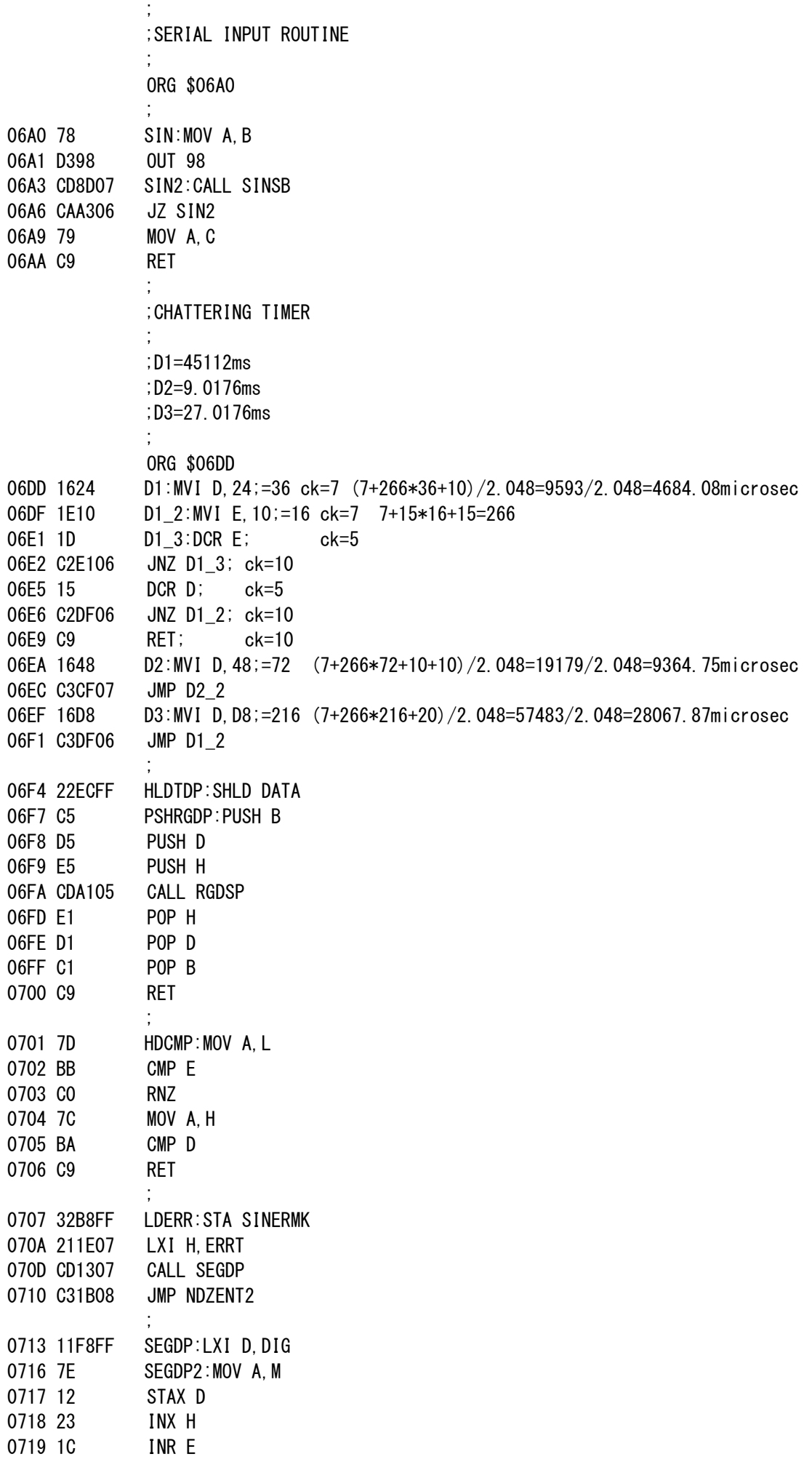

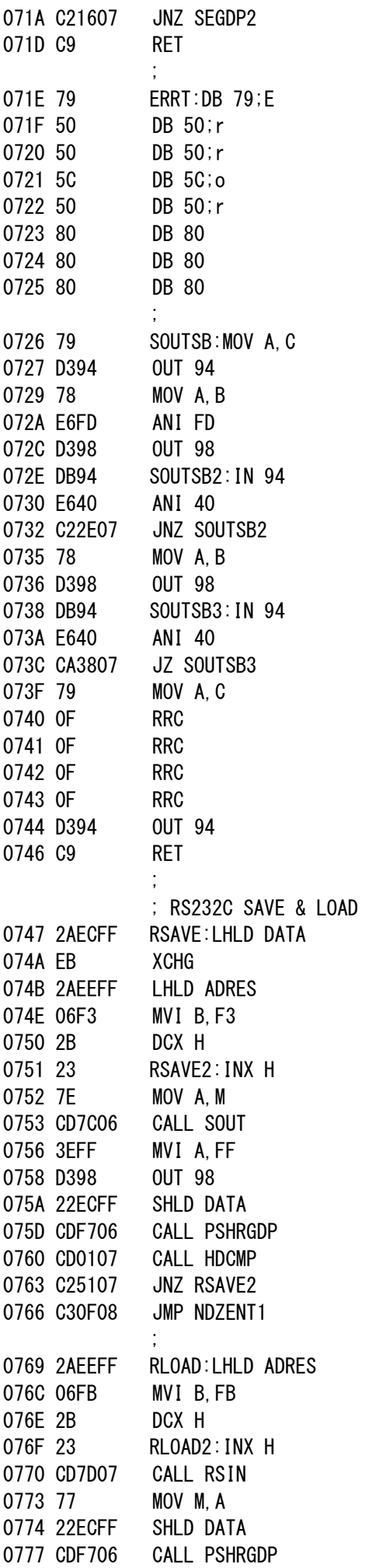

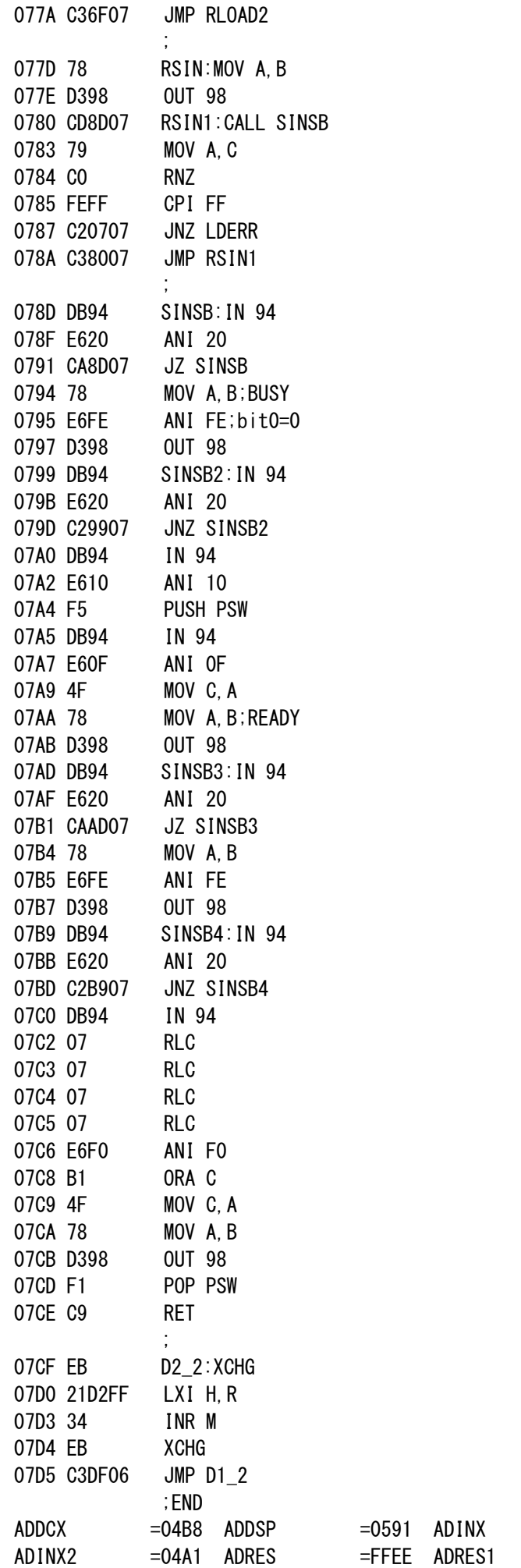

 $=049D$  $=$ FFEF

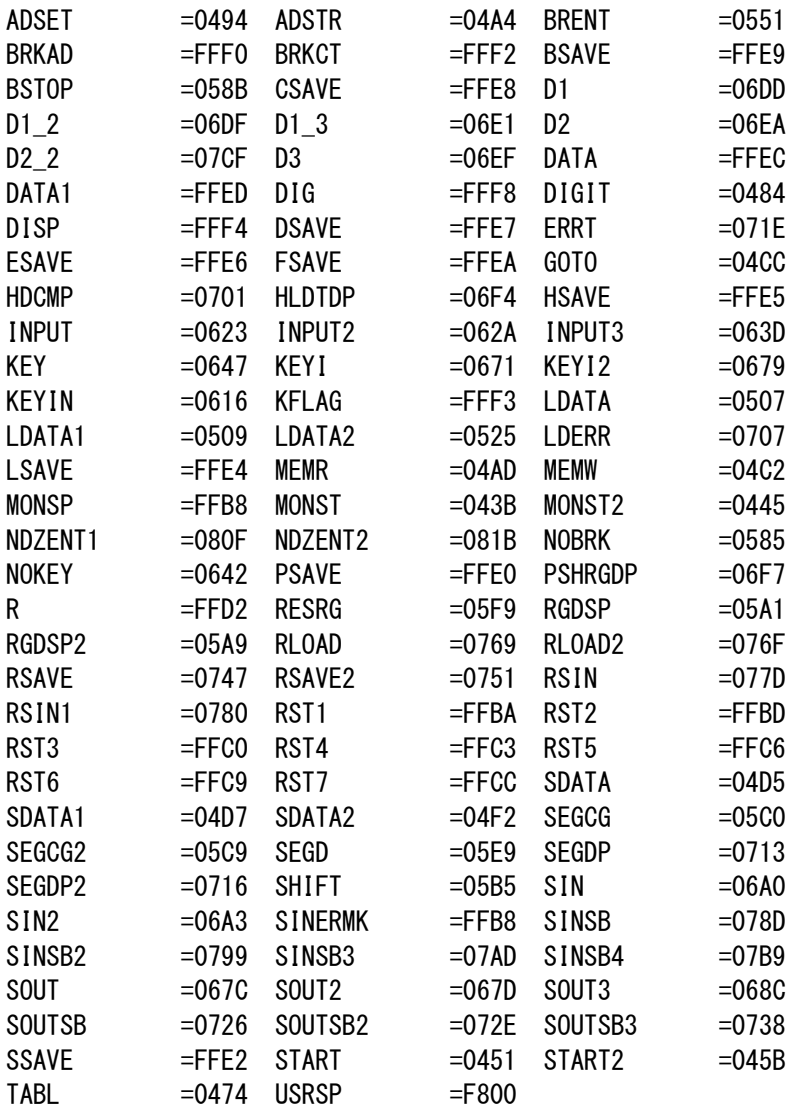

2016/4/25 20:40 n80mon2d.txt END=0E7C ::: ND80Z MONITOR FOR ND80Z3  $:$   $:$  ND3MON ;2010/02/24 2/25 2/26 3/2 3/5 3/6 3/15 3/22 3/23  $: 5/5$  $\therefore$  5/24 for remote  $5/25$  5/26 5/27 5/29 5/30 5/31 6/10 6/13 6/14 :6/15 for ND80Z3 6/16 6/17 8/20  $:10/8/21$  ND3MON2M  $:9/5$  nd3mon2n  $:9/9$  nd3mon2o :16/1/5 for 8080 n80mon2a  $:1/9$ :4/25 SBCHLDE printer  $\ddot{\phantom{a}}$ LSEG8=\$FFFF LSEG7=\$FFFE LSEG5=\$FFFC LSEG4=\$FFFB LSEG3=\$FFFA LSEG2=\$FFF9 LSEG1=\$FFF8 DISP3=\$FFF6 DISP1=\$FFF4

:KFLAG=\$FFF3 BRKC=\$FFF2 BRKA=\$FFF0 ADRSH=\$FFEF ADRSL=\$FFEE DATAH=\$FFED DATAL=\$FFEC AREG=\$FFEB FREG=\$FFEA CREG=\$FFE8 EREG=\$FFE6 LREG=\$FFE4 SPL=\$FFE2 PCL=\$FFE0 HLWK=\$FFD8 BCWK=\$FFD6 :LDSH=\$FFD4 : IREG=\$FFD3 IOWK=\$FFD2;-FFD4 TRSW=\$FFD1 IOREG=\$FFDO RMODE=\$FFCF RST7JA=\$FFCD RST7JC=\$FFCC RST6JA=\$FFCA RST6JC=\$FFC9 RST5JA=\$FFC7 RST5JC=\$FFC6 RST4JA=\$FFC4 RST4JC=\$FFC3 RST3JA=\$FFC1 RST3JC=\$FFC0 RST2JA=\$FFBE RST2JC=\$FFBD RST1JA=\$FFBB RST1JC=\$FFBA REMOTEMK=\$FFB9 SINERMK=\$FFB8  $\vdots$ SPTOP=\$FFB8 PRCNT=\$FF50 PRBF=\$FF00 PKETA=\$F0B5 UST0P=\$F800  $\ddot{\cdot}$ **TKRST6=\$83DD TKRST5=\$83DA** TKRST4=\$83D7 TKRST3=\$83D4 TKRST2=\$83D1 TKRST1=\$0051 ÷ **TKMON=\$003B TKBREAK=\$0151** D2=\$02EA  $\dddot{\phantom{0}}$ TK2M0N=\$043B TK2RST1=\$0451

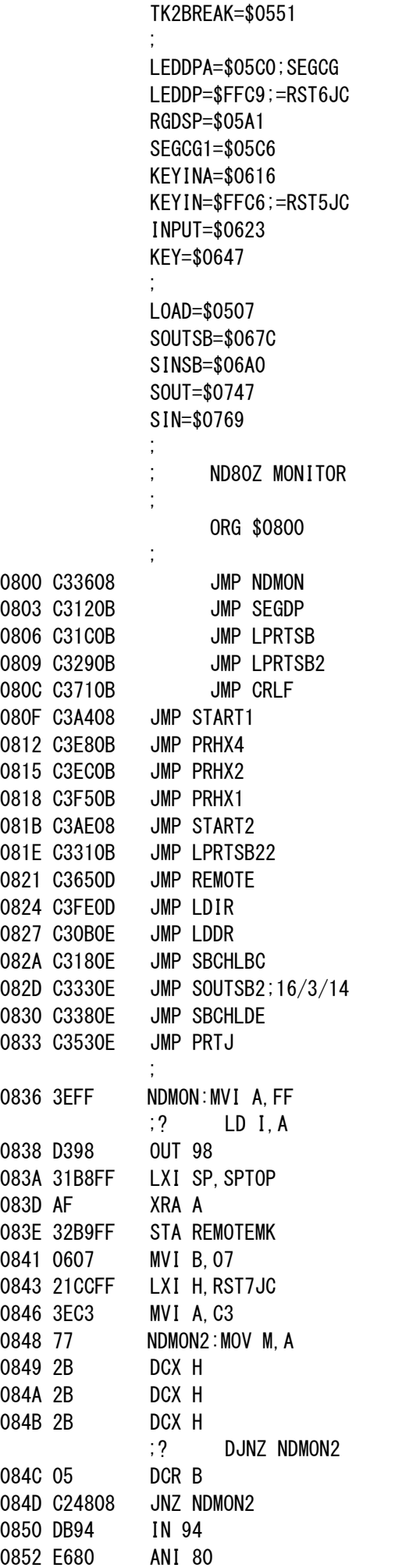

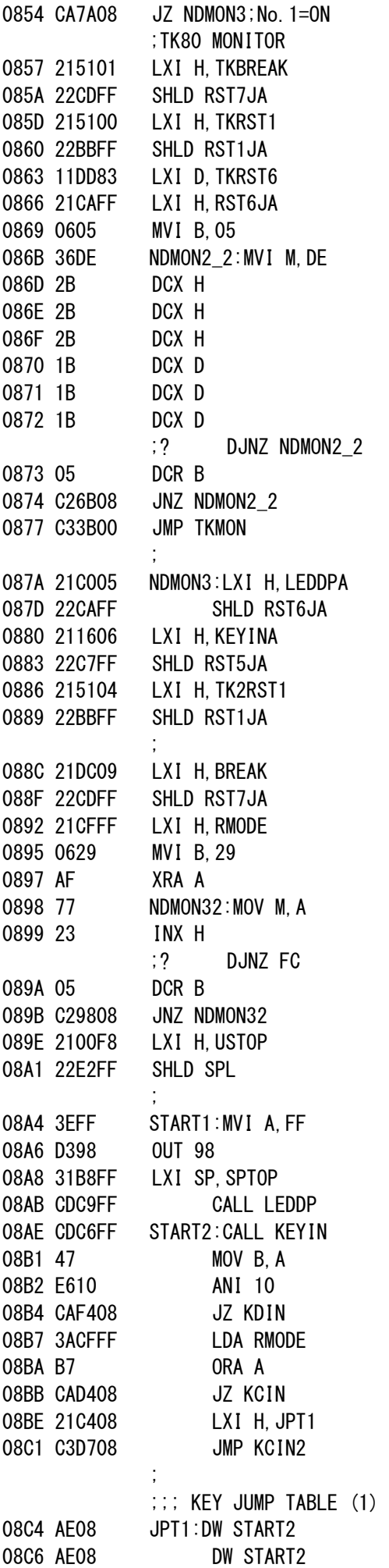

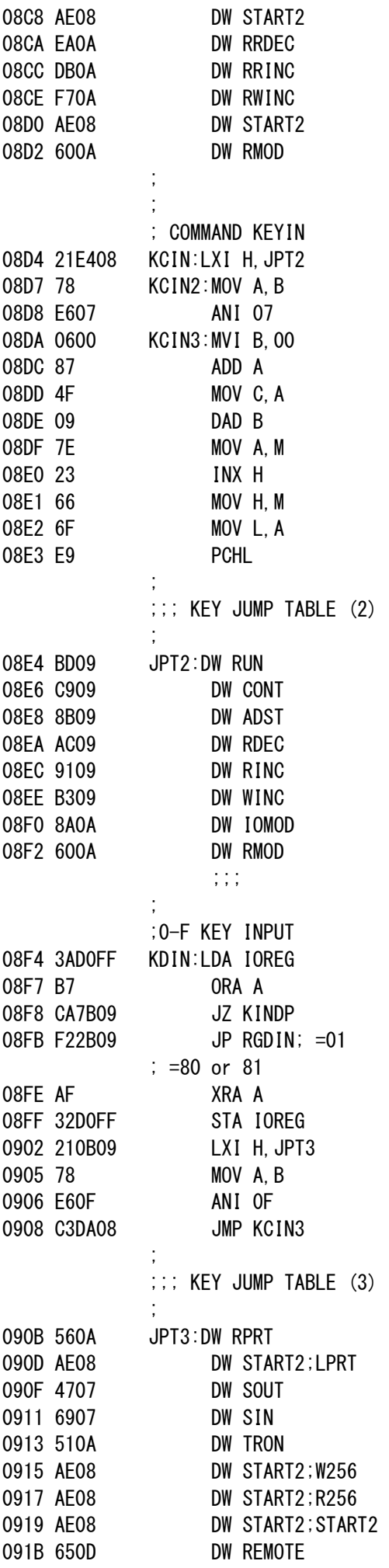

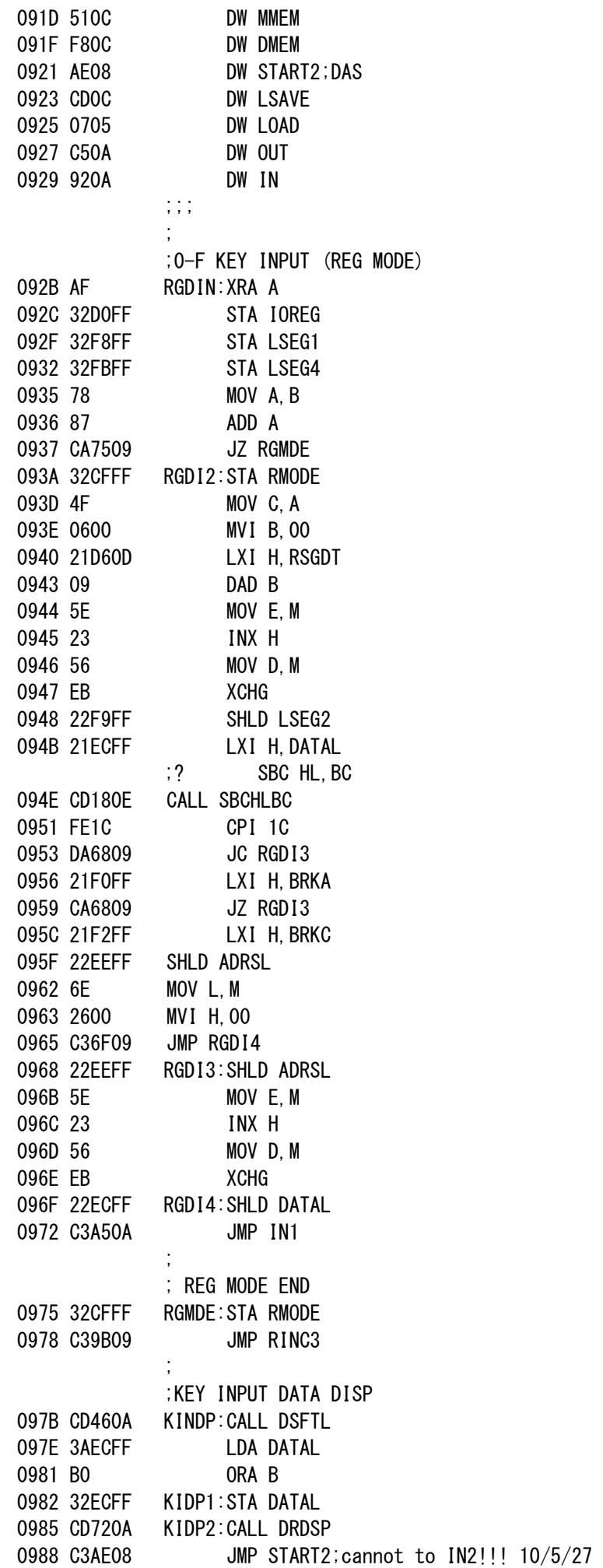

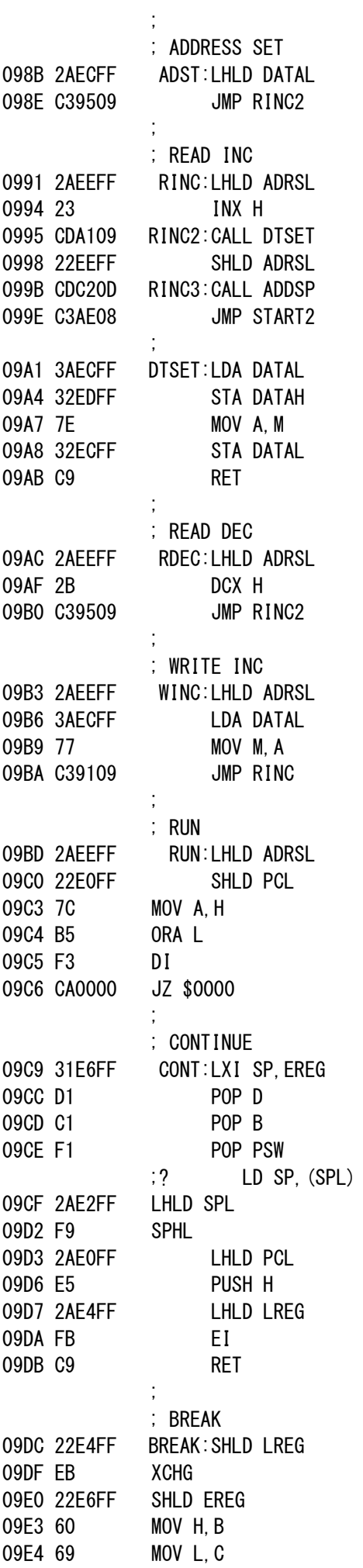

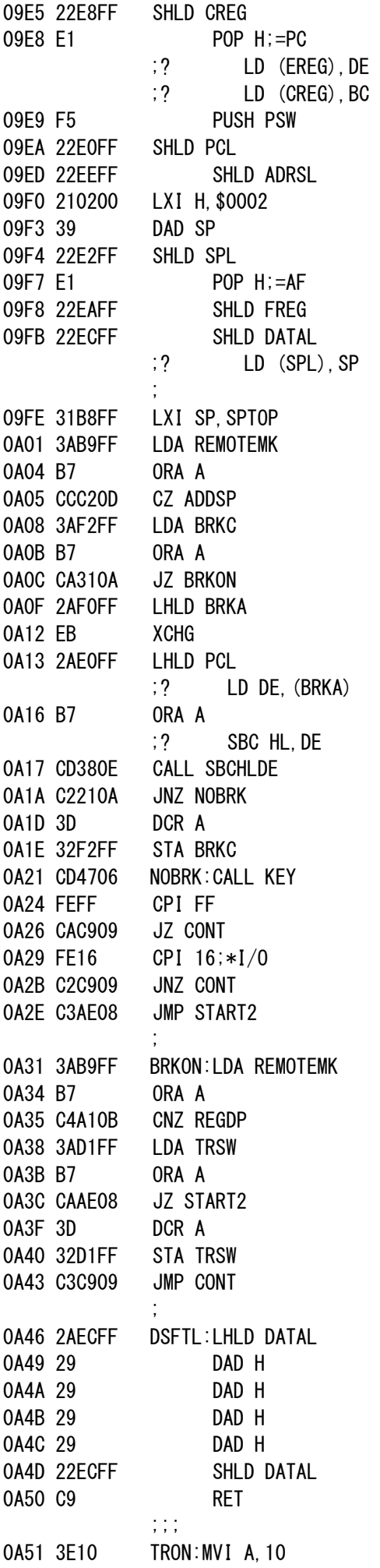

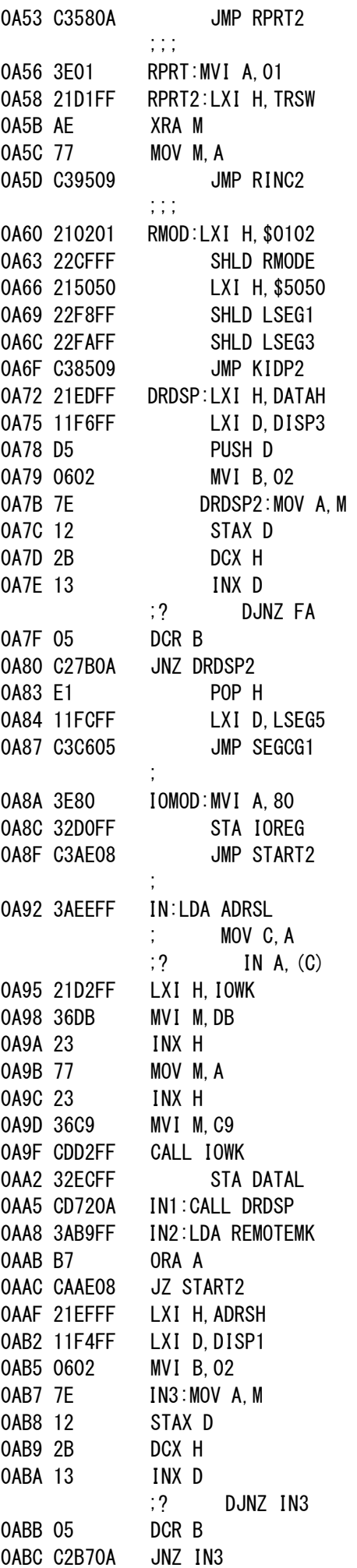

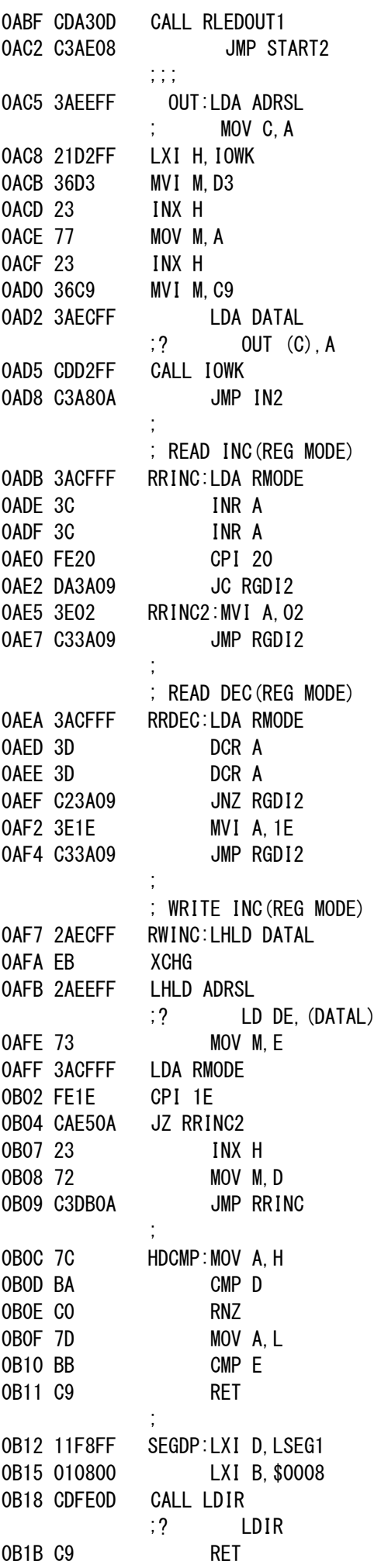

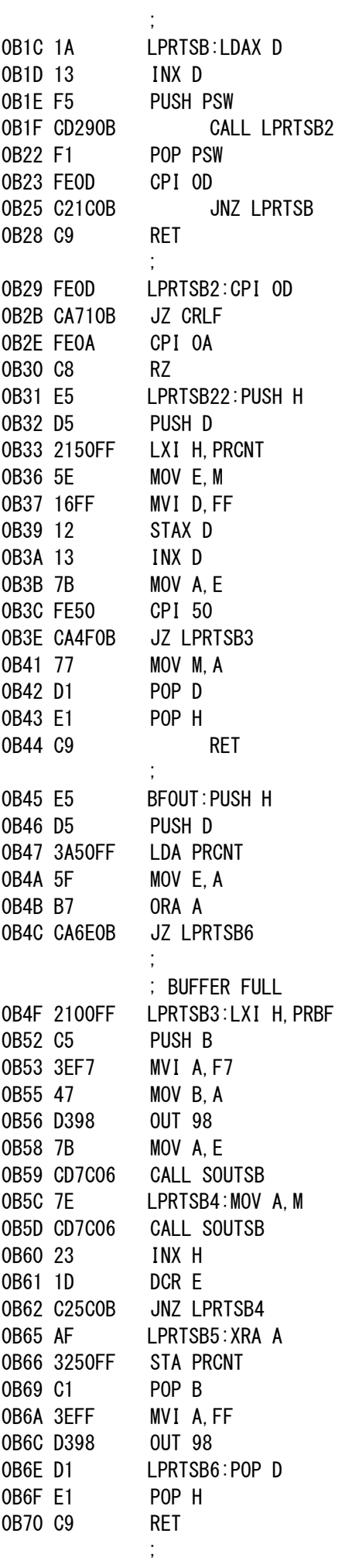

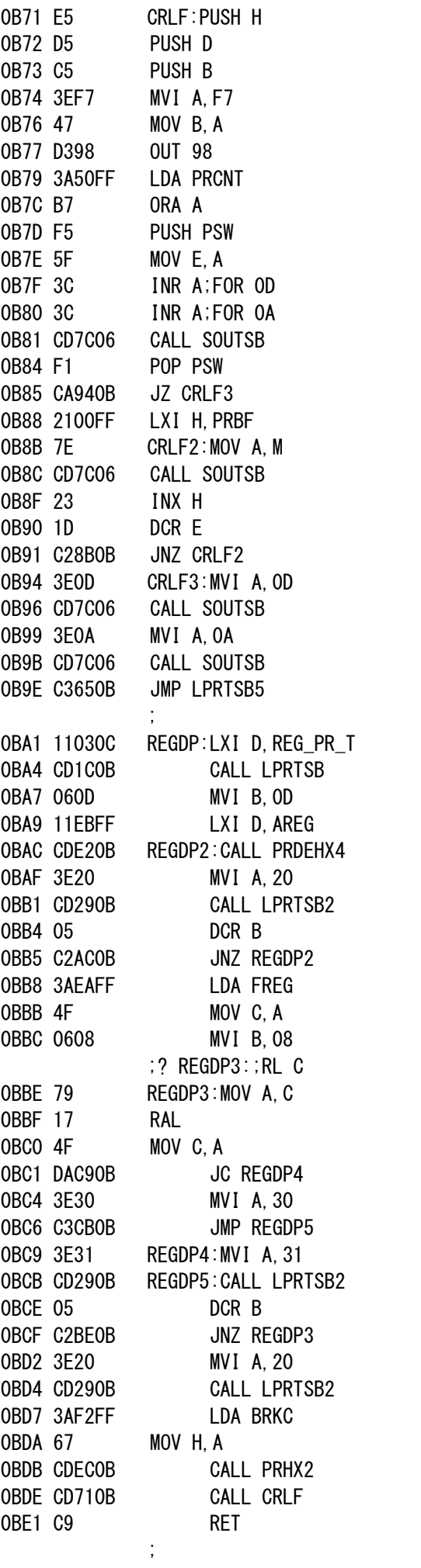

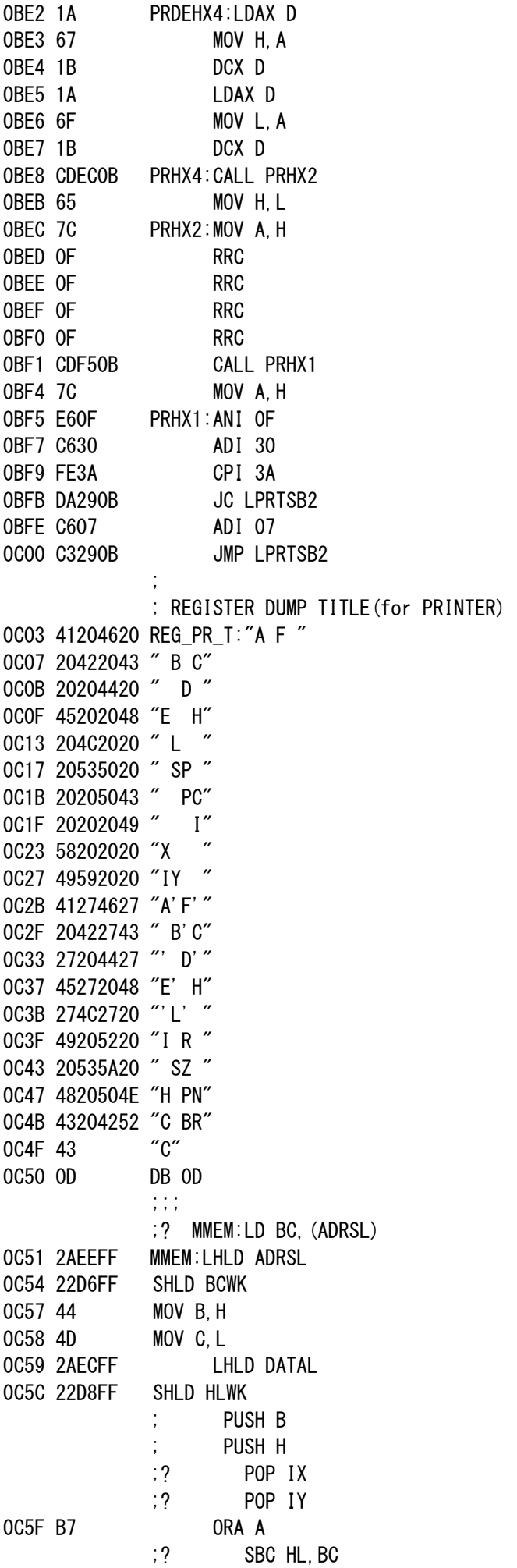

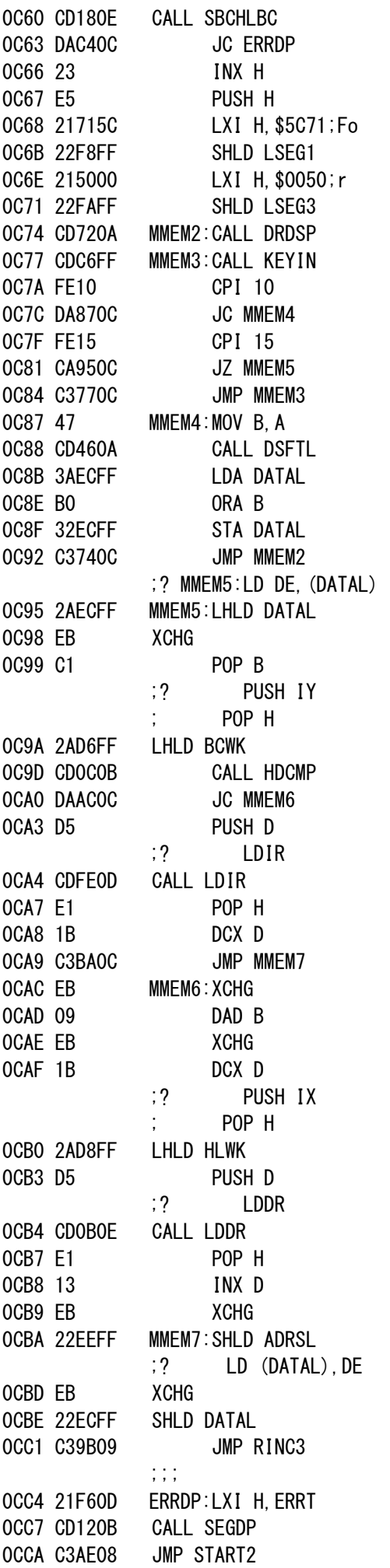

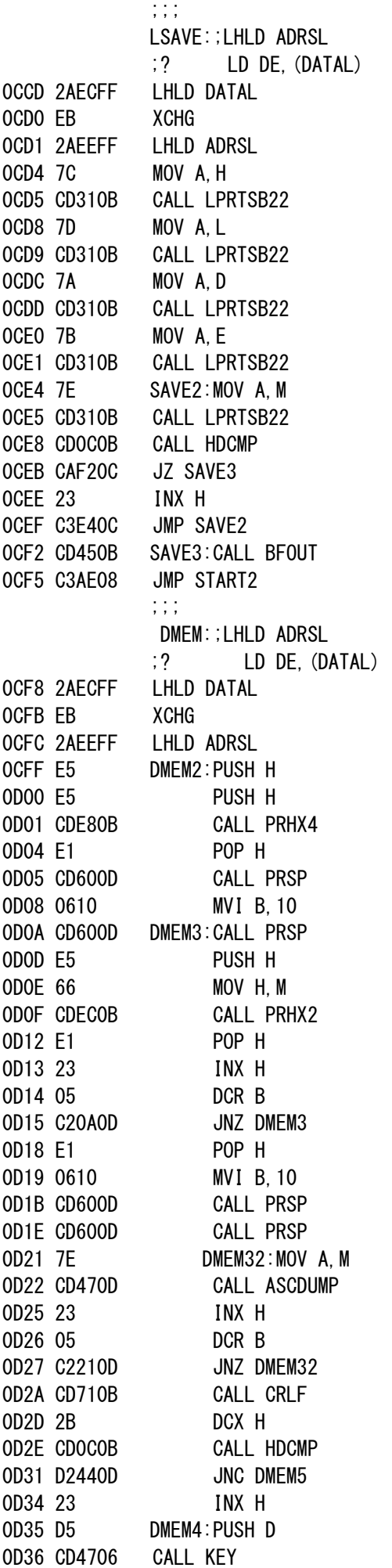

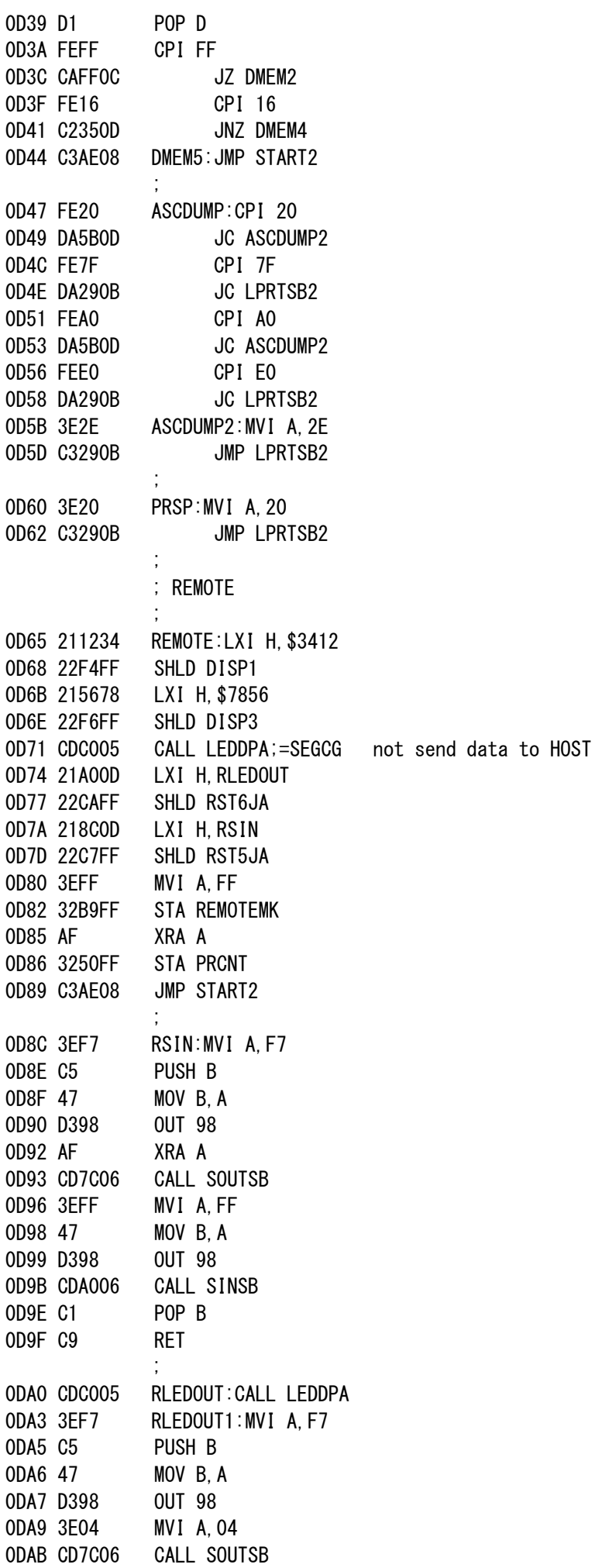

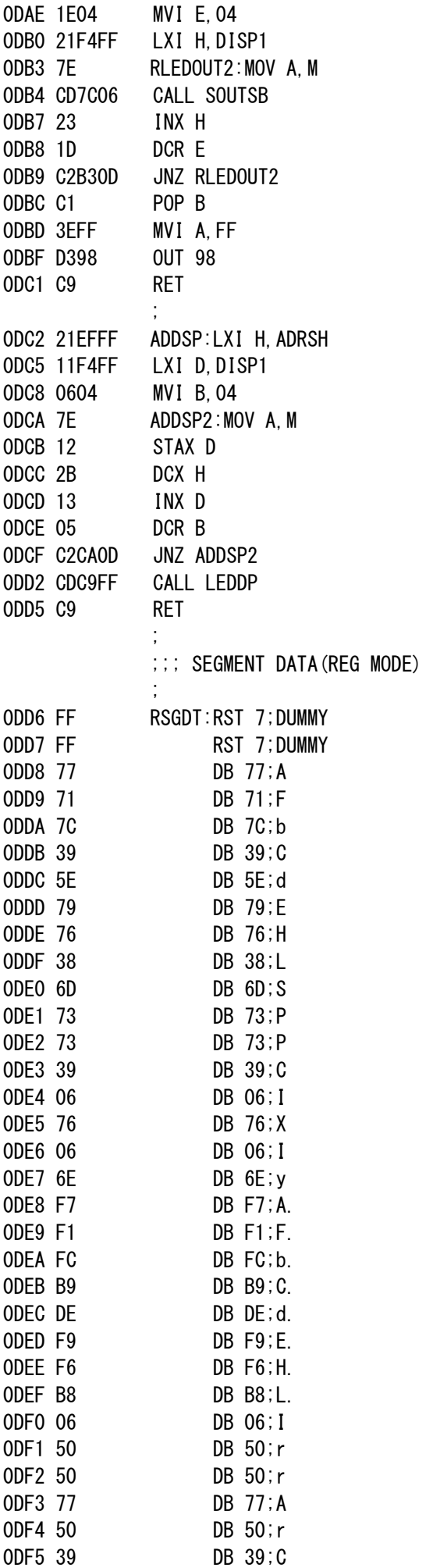

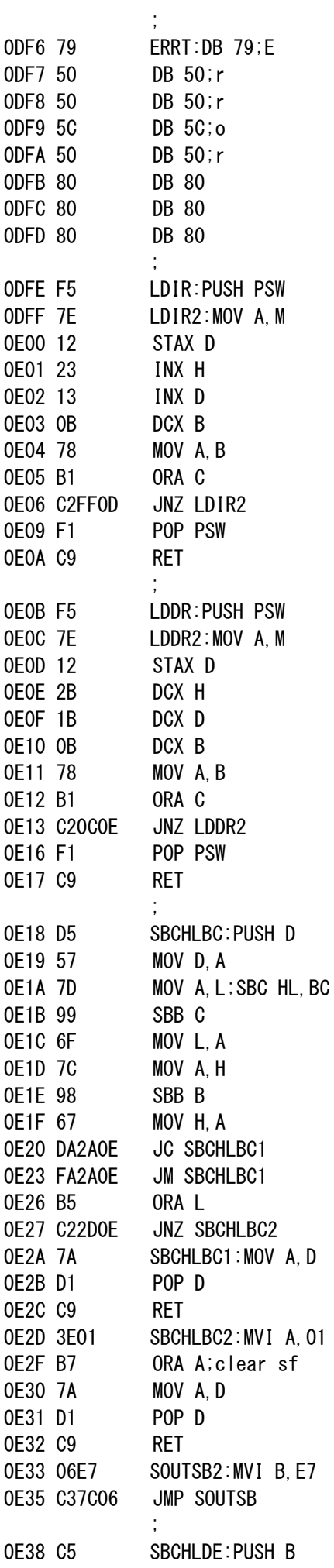

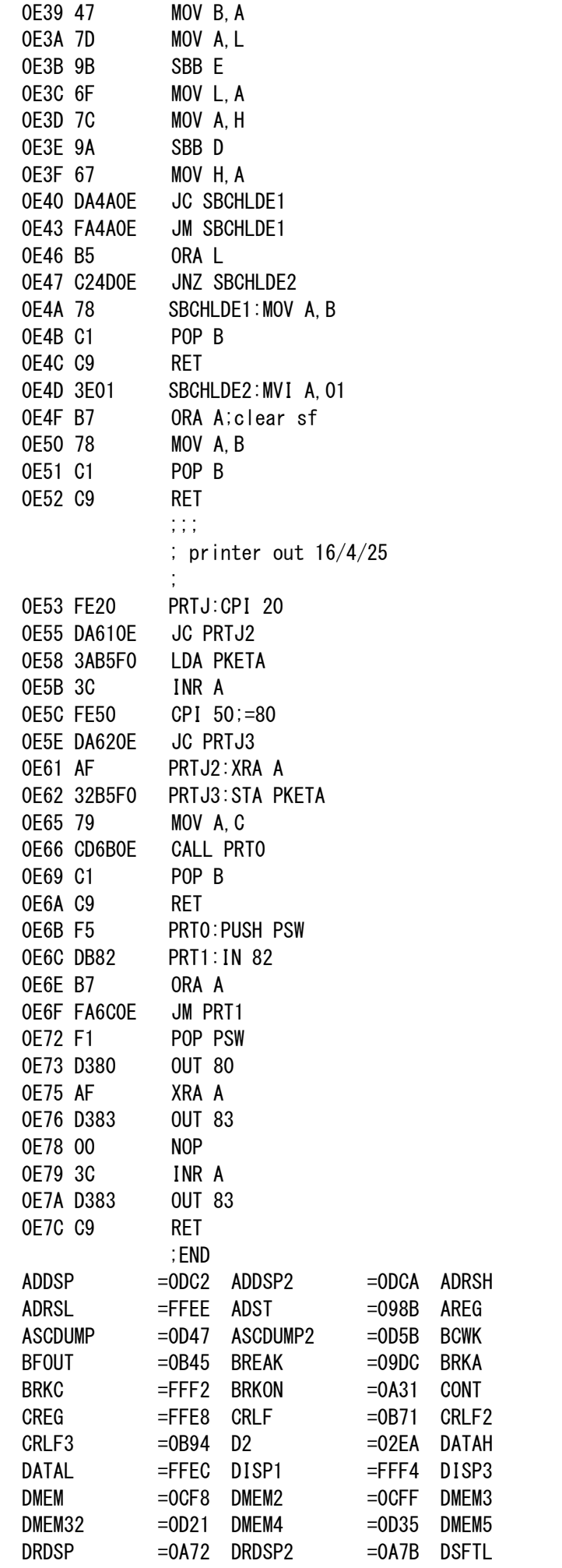

 $=$ FFEF  $=FFEB$  $=FFD6$  $=$ FFF0  $=09C9$  $=$ OB8B  $=$ FFED  $=FFF6$  $=$ ODOA  $=$ OD44  $=0A46$ 

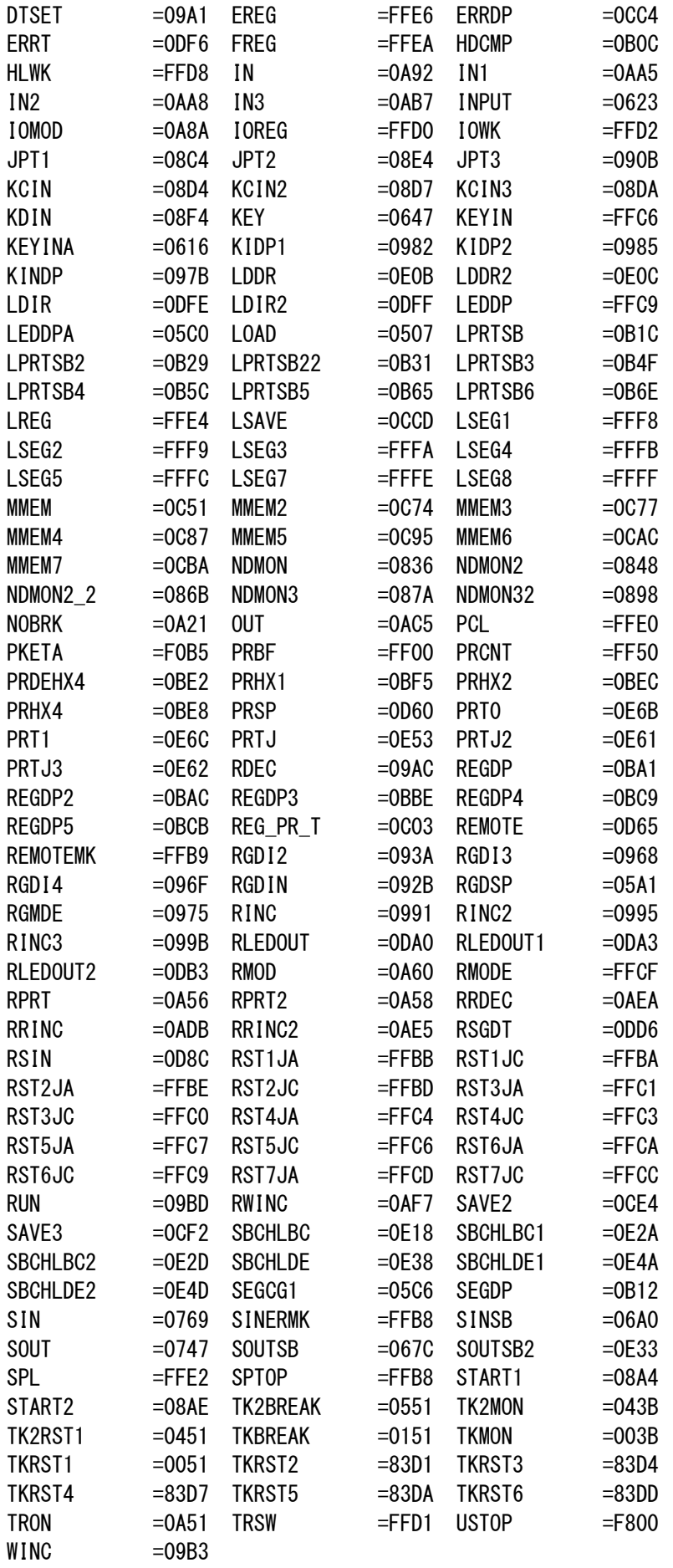